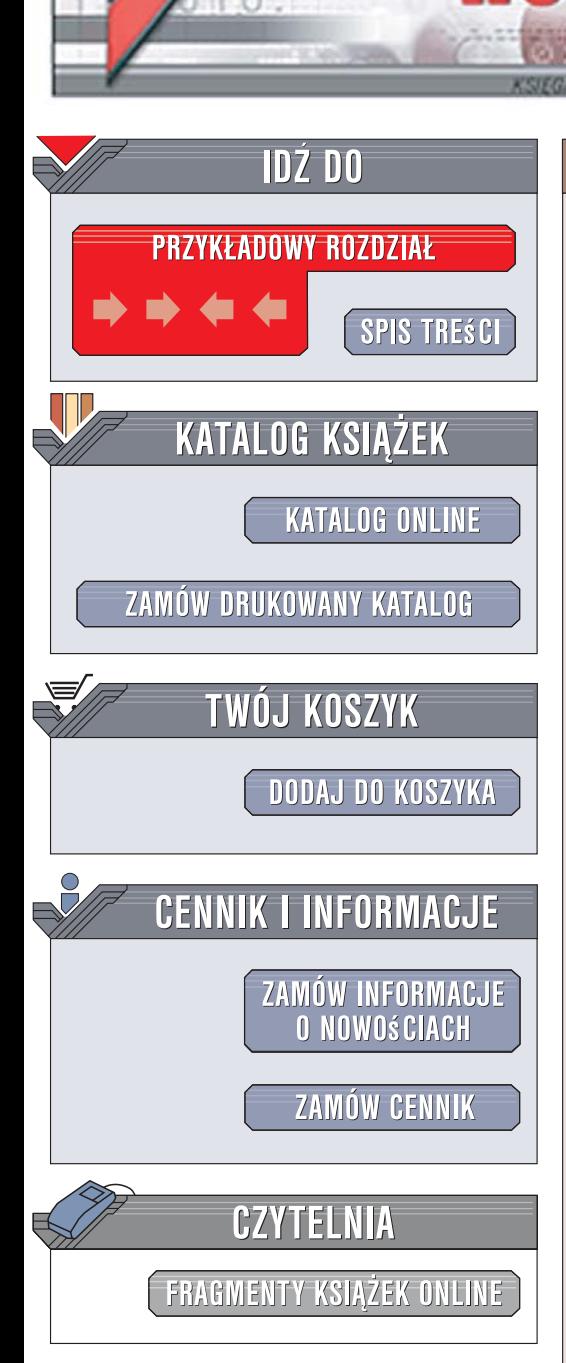

Wydawnictwo Helion ul. Kościuszki 1c 44-100 Gliwice tel. 032 230 98 63 [e-mail: helion@helion.pl](mailto:helion@helion.pl)

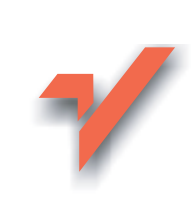

# 3ds max 9. Animacja 3D od podstaw

Autor: Joanna Pasek ISBN: 978-83-246-1102-7 Format: B5, stron: 464 Zawiera DVD

lion.pl

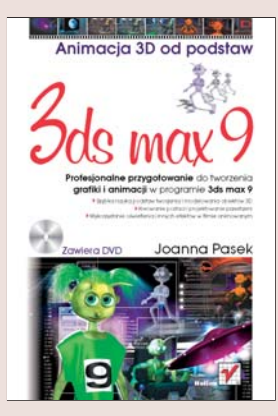

#### Rozpocznij fascynującą przygodę w świecie grafiki 3D!

- Szybka nauka podstaw tworzenia i modelowania obiektów 3D
- Kreowanie postaci i projektowanie przestrzeni
- Wykorzystanie oświetlenia i innych efektów w filmie animowanym

Myślisz o tworzeniu własnych animacii komputerowych? Postanowiłeś wykorzystać niesamowite możliwości 3ds max 9? Zapewne wiesz, że program ten pozwala nie tylko tworzyć trójwymiarowe obiekty graficzne i przetwarzać je w najbardziej wyrafinowany sposób, ale także opracować kompletny film animowany. Udostępnia on niezwykle szeroki zakres opcji i efektów, włacznie z możliwościa szczegółowego modelowania i wprawiania w ruch postaci oraz symulowania wszelkich detali dotyczących ich otoczenia. Oprócz tego 3ds max 9 pozwala na bezpośrednie importowanie materiałów z programów takich, jak CorelDraw, Illustrator czy Photoshop, a także na wykorzystanie własnych zdjęć cyfrowych. Warto podkreślić, że jego funkcjonalny interfejs jest przyjazny dla początkujących użytkowników.

Książka "3ds max 9. Animacja 3D od podstaw" jest zbiorem ćwiczeń ilustrowanych zrzutami ekranu, opatrzonych cennymi wskazówkami, uwagami i komentarzami ułatwiającymi pracę z programem. Jej struktura opracowana została w taki sposób, by zadania zawarte w kolejnych rozdziałach prowadziły do powstania gotowego, profesjonalnego filmu animowanego. Krok po kroku zgłębisz tu podstawy tworzenia obiektów i przypisywania im właściwości, zasady modelowania, przygotowywania postaci i umiejscawiania ich w określonym otoczeniu, metody dopracowywania szczegółów wnętrz, sposoby animacji i kwestie ostatecznego renderingu filmu. W książce znajdziesz ponadto szczegółowe omówienie interfejsu programu i opis działania najważniejszych poleceń.

- Domyślne ustawienia i podstawy obsługi 3ds max 9
- Tworzenie i modyfikowanie prostych obiektów
- Modelowanie ze splajnów i modelowanie siatkowe
- Formowanie postaci i sytuowanie ich w przestrzeni
- Schematy wnętrz i szczegółowe kwestie ich wyposażenia

 $0.880$ 

- Różne rodzaje animacji postaci
- Typy oświetlenia, efekty specialne i napisy końcowe
- Rendering filmu animowanego

# Spis treści

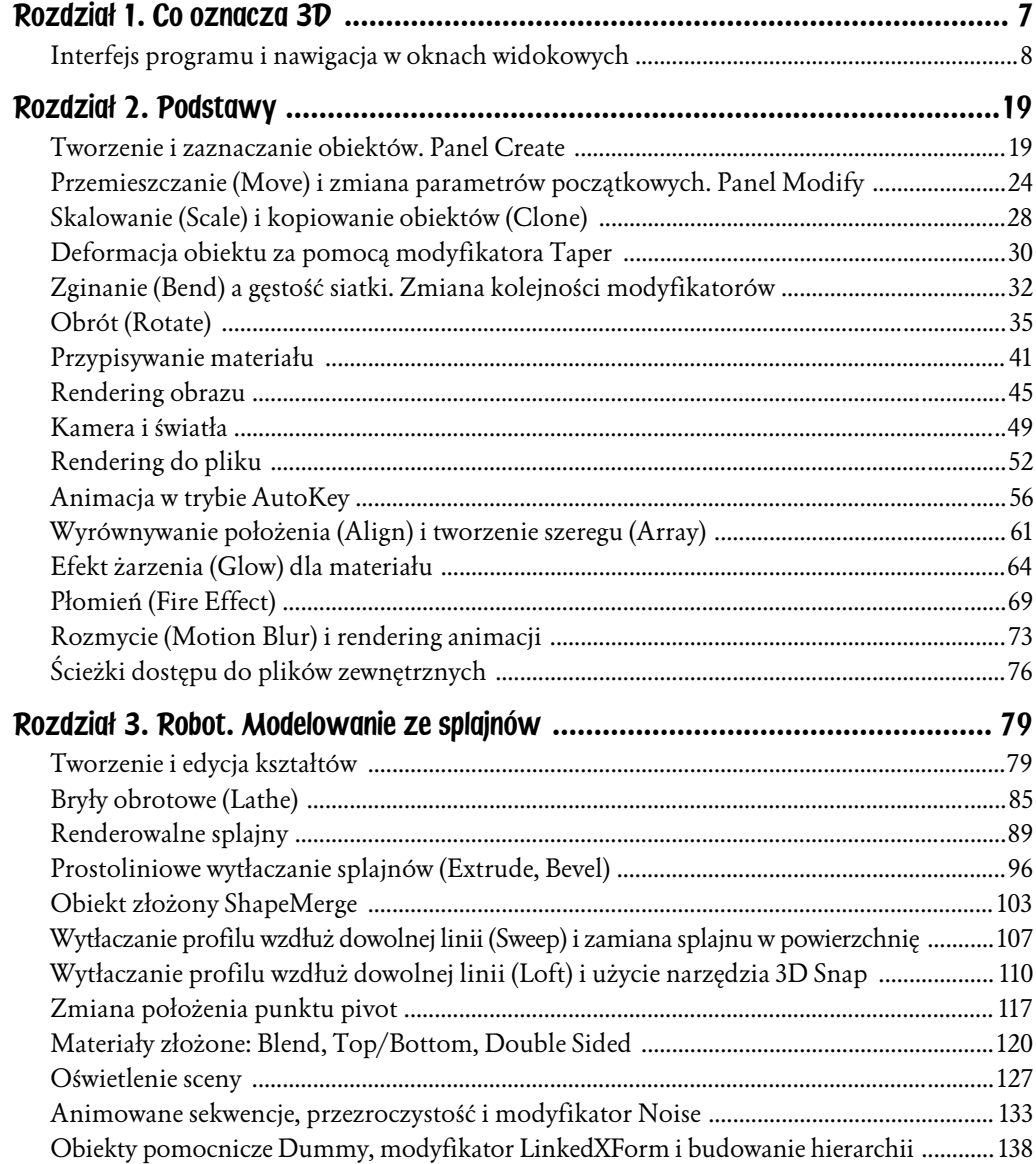

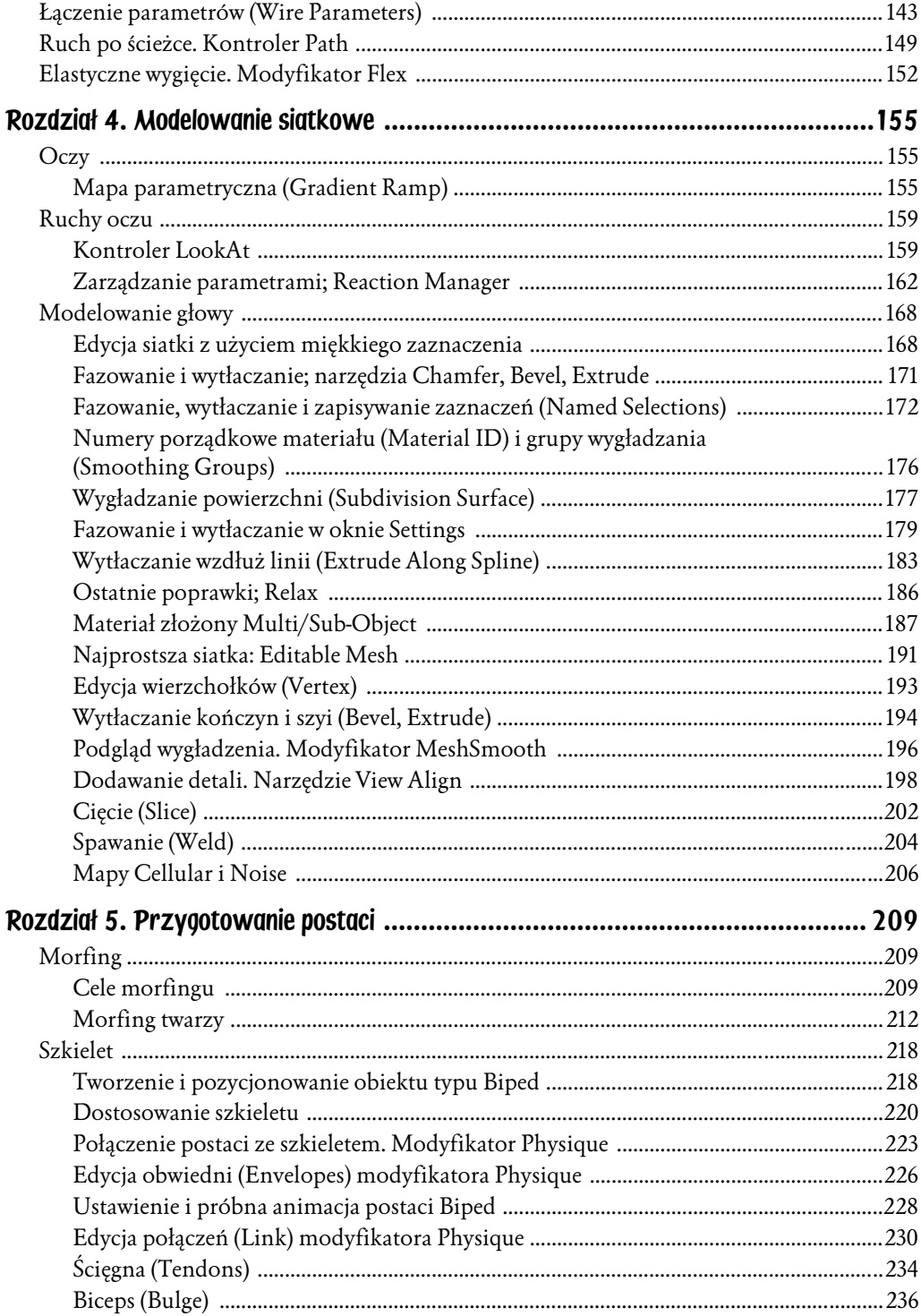

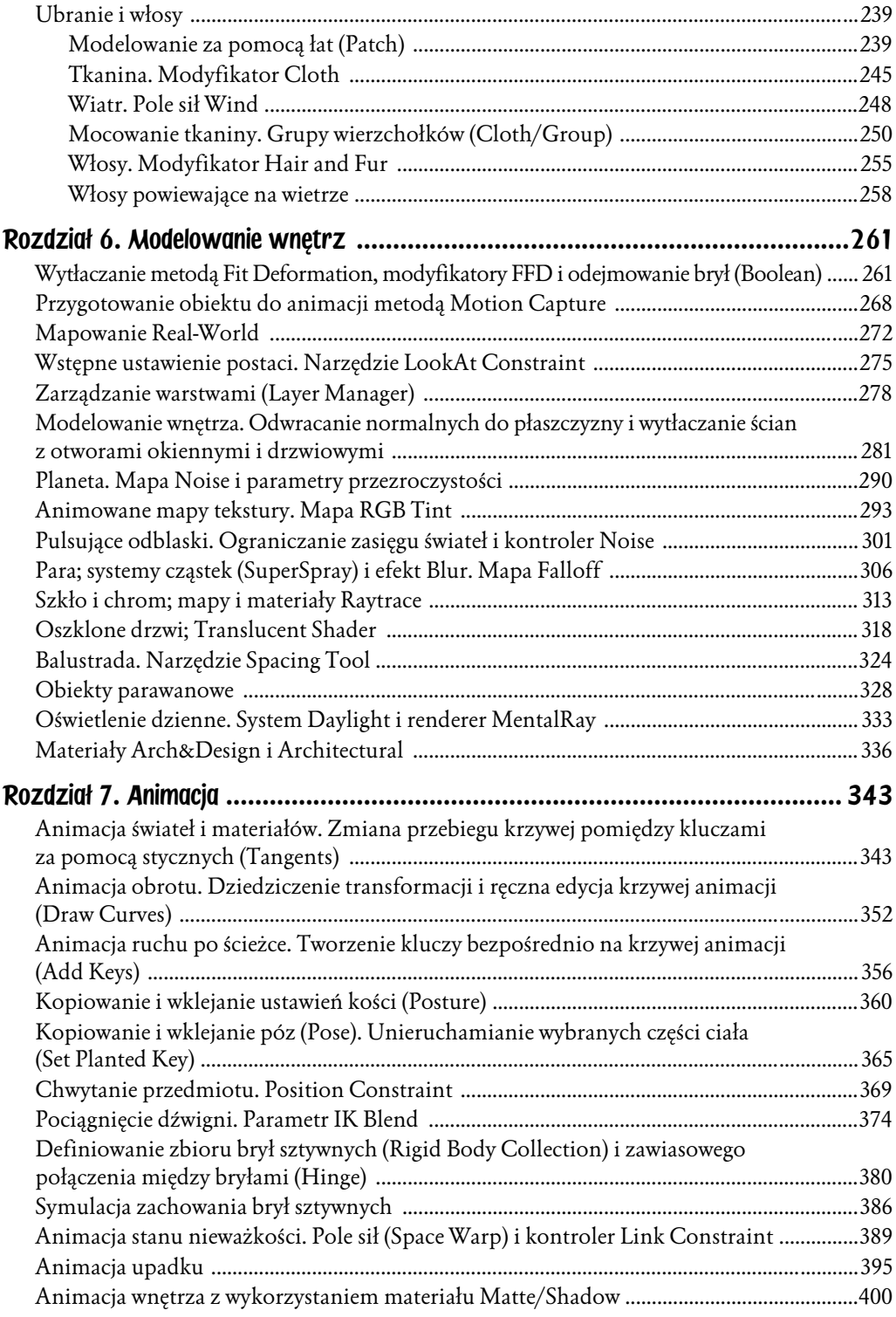

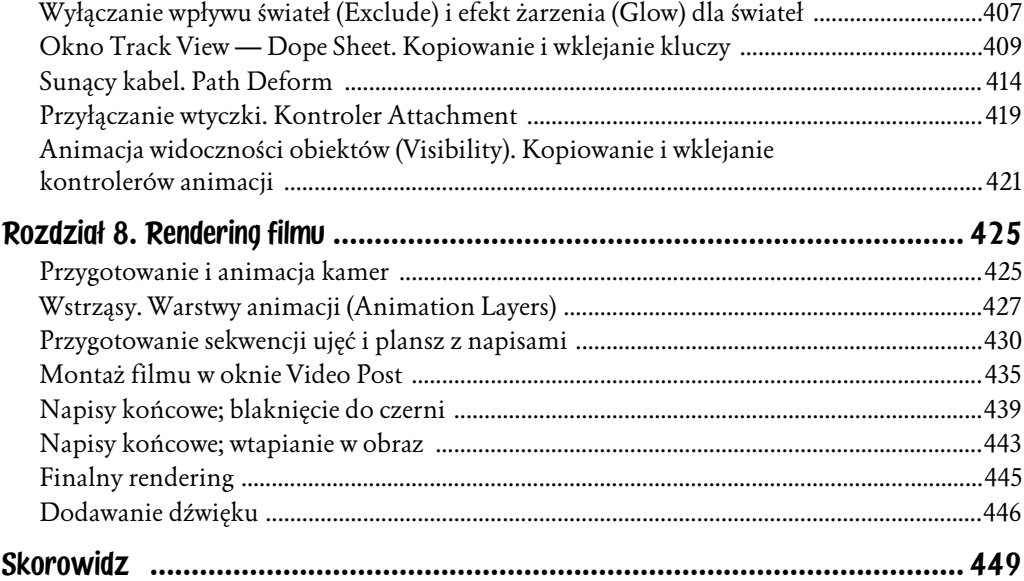

# Rozdział 7. Animacja

Mamy gotową scenografię i aktorów; pora poważnie zająć się animacją. Będzie to wymagało zawarcia bliższej znajomości z oknem *Mini-Curve Editor* oraz z jego wielkim bratem, oknem *Track View*. Zazwyczaj animowanie sceny zaczyna się od rozpisania na kartce papieru dokładnego przebiegu akcji, z numerami ujęć. Realizując plan tej książki, możesz polegać na informacjach podawanych na bieżąco i nie troszczyć się o scenariusz. Jeżeli jednak wprowadzasz zmiany — a tym bardziej, jeśli realizujesz własny projekt — zacznij, proszę, od kartki, ołówka i dokładnego planowania.

## Animacja świateł i materiałów. Zmiana przebiegu krzywej pomiędzy kluczami za pomocą stycznych (Tangents)

- 1. Otwórz plik *ufo\_wnętrze05.max*, czyli przygotowane do animacji wnętrze latającego spodka, lecz bez realistycznych lustrzanych odbić na czajniku. Mamy przed sobą sporo próbnych renderingów; nie ma sensu ich wydłużać, stosując w scenie materiały typu *Raytrace*, skoro nie mają one kluczowego znaczenia dla tego akurat filmu. Poprawieniem urody czajnika możemy zająć się później, gdy film będzie już gotowy.
- 2. Kliknij ikonę *Mini Curve Editor* u dołu ekranu, by otworzyć podręczny edytor krzywych. Kliknij ikonę *Filters* w pasku narzędziowym edytora (oznaczoną kółkiem na rysunku 7.1), po czym w wyświetlonym oknie filtrów włącz opcje *Animated Tracks* oraz *Selected Objects* w polu *Show Only*. Przy takich ustawieniach wyświetlane będą tylko ścieżki animacji przynależne do aktualnie zaznaczonych obiektów i tylko te gałęzie hierarchii, które zawierają jakieś ścieżki animowane.

Uwaga

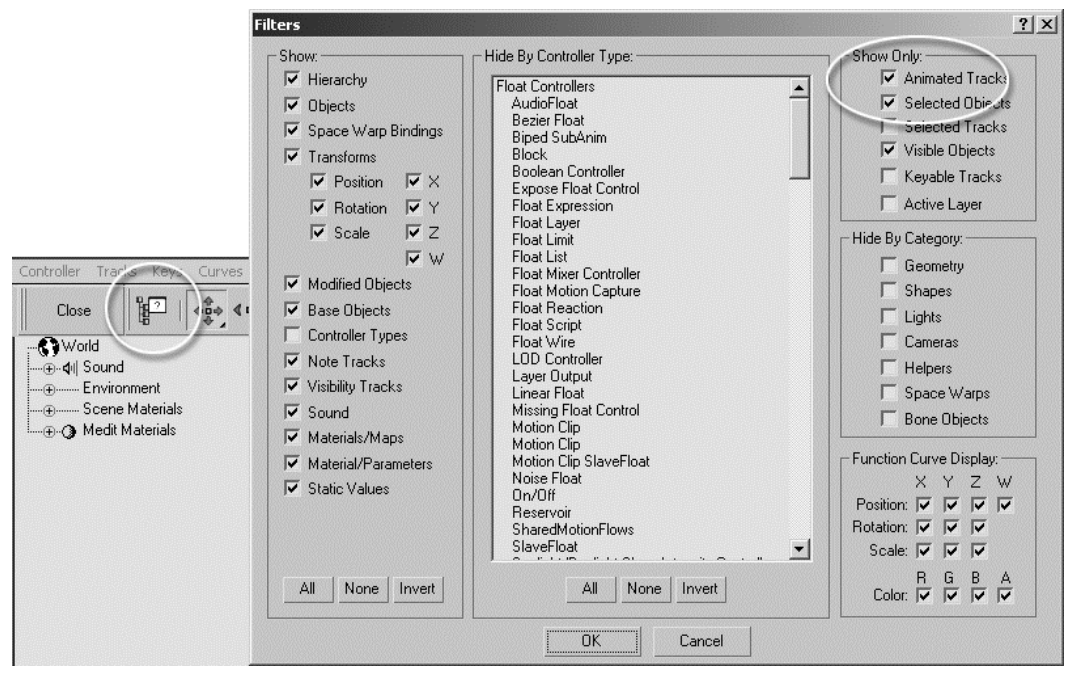

Rysunek 7.1. *W oknie filtrów można ograniczyć liczbę wyświetlanych ścieżek, tak by widoczne były tylko te, nad którymi zamierzamy pracować*

Opcja *Selected Objects* ułatwi animowanie wybranych świateł, gdyż nie będziemy musieli wyszukiwać ich wśród innych obiektów w scenie (bardzo licznych), a nie utrudni animowania materiałów, bo te są dostępne w hierarchii *World/Scene Materials* niezależnie od tego, czy opcja *Selected Objects* jest włączona, czy też nie. Oczywiście, można zastosować też inne rozwiązania, na przykład włączyć opcje *Geometry*, *Cameras*, *Helpers* i *Bone Objects* w polu *Hide By Category*, by ukryć ścieżki przynależne do obiektów geometrycznych, kamer, obiektów pomocniczych i kości — w hierarchii *Objects* pozostaną widoczne już tylko światła. Można też wyłączyć wyświetlanie niektórych typów ścieżek i niektórych dodatkowych informacji, wyłączając odpowiednie opcje w polu *Show*: Przykładowo, jeśli wyłączysz opcję *Transforms*, to ścieżki obrotu, skali i przemieszczenia obiektów będą w edytorze krzywych pomijane (zwróć uwagę, że domyślnie w tym polu wyłączona jest opcja *Controller Type*; z tego powodu w edytorze krzywych nie są podawane nazwy kontrolerów, przypisanych do poszczególnych ścieżek). Jednak filtr *Selected Objects* jest najwygodniejszy w użyciu.

3. Zacznijmy od animacji najbardziej skomplikowanego z materiałów, materiału *ekran*, zawierającego cztery różne obrazy (w postaci pojedynczych map bitowych lub ich sekwencji) rozlokowane na dwóch poziomach map typu *Mix*. Animując parametry *Mix Amount* tych map, sprawimy, że ekran będzie wyświetlał te obrazy w zaplanowanej kolejności. Wciśnij *M*, by wyświetlić edytor materiałów, a następnie kliknij próbkę materiału *ekran*, by ją uaktywnić. Kliknij mały przycisk oznaczony literą *M* obok próbki koloru *Diffuse* albo klawisz mapowania *Diffuse* w rolecie *Maps*; każda z tych czynności przeniesie Cię na poziom edycji mapy *Diffuse* materiału.

4. Jako mapa *Diffuse* materiału służy mapa mieszana (*Mix*) złożona z dwóch kolejnych map mieszanych (*Mix*) o nazwach *kosmos-migotanie ekranu* oraz *bateria-ziemia*. Kliknij przycisk mapy *kosmos-migotanie ekranu*, by przejść na jeszcze głębszy poziom edycji (rysunek 7.2 u góry).

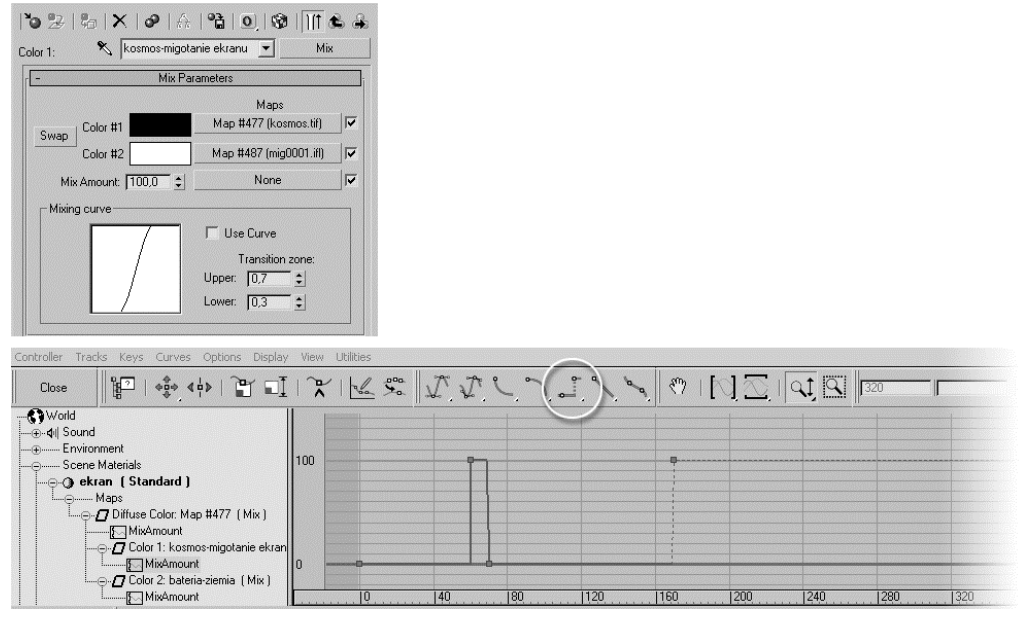

Rysunek 7.2. *Animacja parametru Mix Amount podrzędnej mapy Mix (kosmos-migotanie ekranu) i globalna zmiana typu stycznych na Step*

- 5. Sprawdź, czy jesteś w ujęciu 0 animacji, i ustaw parametr *Mix Amount* na 0, jeśli jest ustawiony na jakąkolwiek inną wartość. Włącz tryb *AutoKey*.
- 6. Przejdź do ujęcia 60 i ustaw parametr *Mix Amount* na 100.
- 7. W ujęciu 70 ustaw go znów na 0.
- 8. W ujęciu 170 ustaw parametr *Mix Amount* na 100 i wyłącz tryb *AutoKey*.
- 9. Otwórz edytor krzywych, po czym odszukaj ścieżkę Scene Materials/ ekran(Standard)/Maps/Diffuse Color…/Color 1: kosmos-migotanie ekranu/Mix Amount. Nie jest to wcale skomplikowane, bo włączyliśmy opcję *Show Only: Animated Tracks*; wystarczy klikać kolejne "plusy", zaczynając od pozycji Scene Materials, a edytor sam poprowadzi Cię do animowanej ścieżki Mix Amount na końcu tej gałęzi hierarchii. Zaznacz tę ścieżkę; w polu po prawej wykres przebiega falistą linią. Wartość parametru *Mix Amount* zmienia się stopniowo od 0 do 100, a to oznacza, że obraz "migotanie ekranu" będzie stopniowo wypierać obraz "kosmos" (przesuń powoli suwak animacji, obserwując próbkę w edytorze materiałów, a przekonasz się, jak to wygląda). Nie o taki efekt nam chodzi; obraz gwiazd na monitorze powinien zgasnąć nagle.
- 10. Zaznacz wszystkie klucze na wykresie, przeciągając wokół nich ramkę, po czym kliknij ikonę *Set Tangents to Step*, oznaczoną kółkiem na rysunku 7.2. Wykres przybiera kształt taki, jak na rysunku 7.2 u dołu; zmiany wartości parametru są nagłe, skokowe.
- 11. Kliknij ikonę *Go to Parent* w edytorze materiałów, by wrócić na wyższy poziom edycji, do głównej mapy *Mix*. Wróć do ujęcia 0 i sprawdź, czy parametr *Mix Amount* jest ustawiony na 0.
- 12. Włącz tryb *AutoKey* i w 180 ujęciu ustaw ten parametr na 100, w ujęciu 260 na 0, a w 320 znów na 100. Wyłącz *AutoKey* i w oknie edytora krzywych ustaw styczne dla wszystkich utworzonych kluczy na *Step*, jak poprzednio (rysunek 7.3).

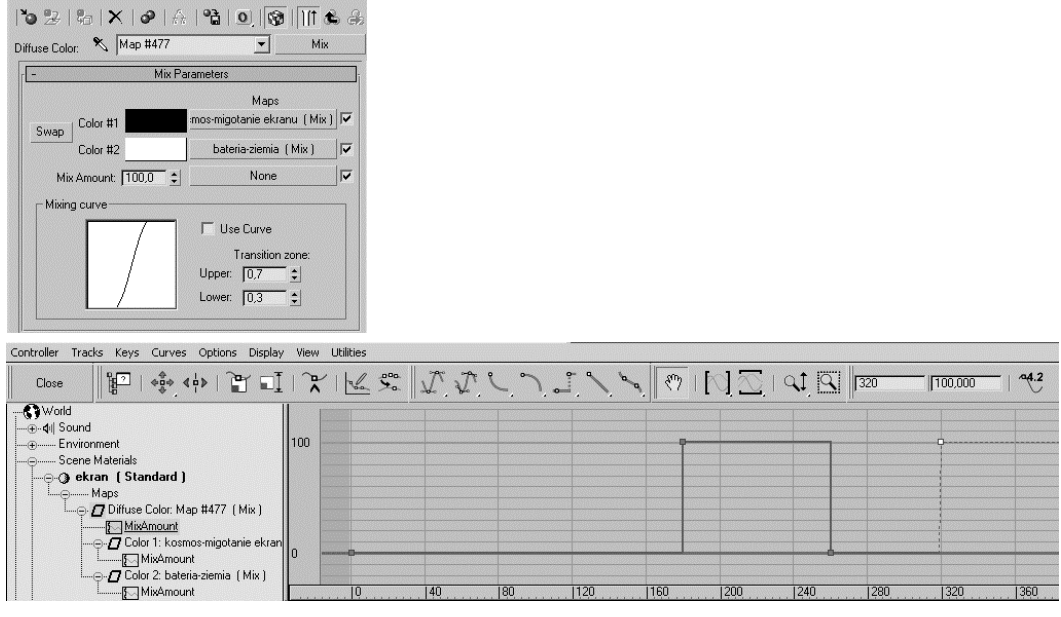

Rysunek 7.3. *Animacja parametru Mix Amount nadrzędnej mapy Mix*

- 13. W edytorze materiałów kliknij przycisk mapy *bateria-ziemia*, by zagłębić się na poziom jej edycji. Sprawdź, czy w ujęciu 0 parametr *Mix Amount* tej mapy jest ustawiony na 0.
- 14. Włącz *AutoKey* i ustaw parametr *Mix Amount* na 100 w ujęciu 320. Wyłącz *AutoKey* i poddaj wykres animacji takiej edycji, jak poprzednio (*Set Tangents to Step*). Teraz od ujęcia 320 na ekranie będzie wyświetlana sekwencja *ziemia*. Ponieważ ustawiliśmy parametry pliku IFL jak na rysunku 7.4 u góry, tak by odtwarzać sekwencję o długości 80 klatek, w ujęciu 320 filmik ze zbliżającą się planetą powinien właśnie zacząć się odtwarzać po raz piąty. Jeśli Twoje

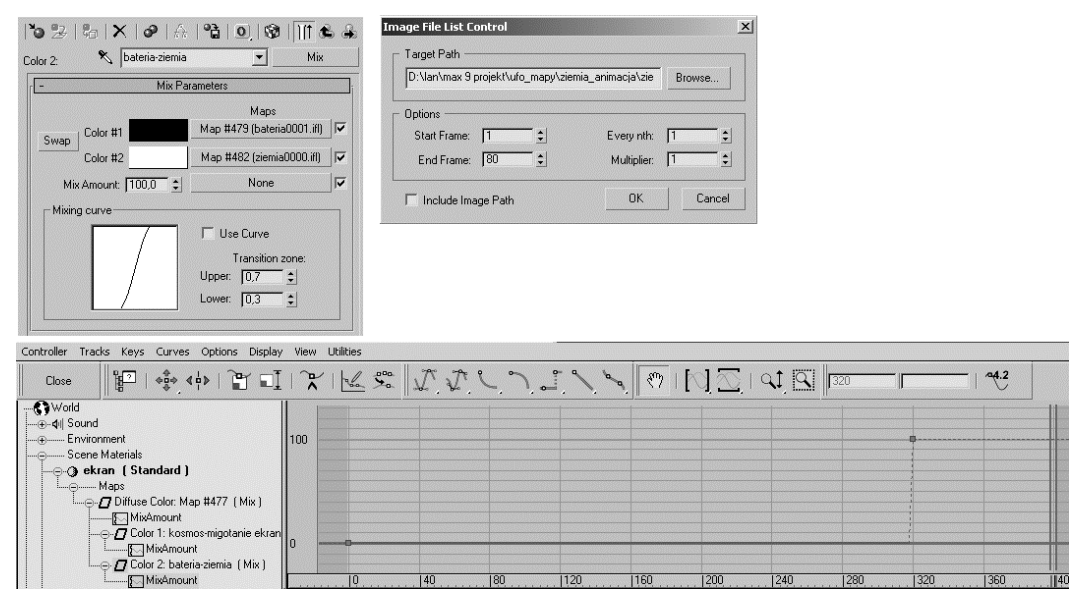

Rysunek 7.4. *Animacja parametru Mix Amount podrzędnej mapy Mix (bateria-ziemia)*

ustawienia pliku IFL są inne, możesz skasować sekwencję *ziemia* z klawisza *Color #2* (wystarczy przeciągnąć nad ten klawisz zawartość niższego, pustego klawisza *None*) i wprowadzić tę samą sekwencję obrazów TIFF jeszcze raz, przy okazji generując nowy plik IFL. Max oferuje nam specjalne narzędzie do edycji plików IFL (*IFL Manager*, dostępne w panelu *Utilities* po kliknięciu przycisku *More*), ale tak jest szybciej i prościej.

- 15. Animację oświetlenia zaczniemy od globalnych parametrów oświetlenia, dostępnych w oknie *Environment*. Wybierz *Render/Environment*, by je otworzyć. W tej chwili parametr *Level* w polu *Global Lighting* jest ustawiony na wartość 0,6, a zabarwienie światła (*Tint*) jest lekko błękitne.
- 16. Włącz *AutoKey*. Przejdź do ujęcia 180 i przygaś oświetlenie jeszcze mocniej, obniżając wartość parametru *Level* do 0,3, a zabarwienie (*Tint*) ustaw na czerwone. Wyłącz *AutoKey* i w oknie edytora krzywych rozwiń gałąź hierarchii Word/Environment.
- 17. Zaznacz ścieżkę Global Light Level. Wciśnij ikonę *Move Keys* i wybierz narzędzie *Move Keys Horizontal* (pozioma strzałka) z ikonowego menu. Wciskając *Shift*, przemieść poziomo klucz z ujęcia 180 (biały kwadracik na wykresie) mniej więcej do ujęcia 260. Nie przejmuj się, jeśli nie uda Ci się ulokować kopii klucza dokładnie w tym ujęciu. Klucz z ujęcia 0 skopiuj, w ten sam sposób, do ujęcia 320. Teraz na wykresie są cztery białe kwadraciki, połączone falistą linią. Zaznacz dwa pierwsze i kliknij ikonę *Set Tangents to Step* w pasku narzędziowym.

18. Zaznacz trzeci kwadracik i kliknij go prawym klawiszem myszy, wyświetlając w ten sposób okienko z parametrami klucza, zwane *Key Info*, choć nie odczytasz tej nazwy w jego nagłówku; za nagłówek służy mu nazwa animowanej ścieżki, na której jest klucz (rysunek 7.5). W górnym lewym rogu okienka widnieje numer porządkowy klucza (ten, który zaznaczyliśmy, jest trzeci na tej ścieżce, więc przypisano mu numer 3) oraz strzałki, które pozwalają się przełączać do klucza poprzedniego lub następnego. Poniżej, w okienkach *Time* i *Value*, można odczytać (i zmienić) czas i wartość klucza. Jeśli wartość w okienku *Time* nie wynosi 260, wpisz w nim tę właśnie liczbę i naciśnij *Enter*, by przesunąć klucz do właściwego ujęcia. Najciekawsze są jednak dwa rozwijane ikonowe menu u dołu, oznaczone *In* oraz *Out*. Możesz tu ustalić typ stycznych, a tym samym kształt krzywej dochodzącej do klucza (*In*) oraz wychodzącej z klucza (*Out*). Oczywiście typ stycznych można też zmieniać za pomocą ikon umieszczonych w pasku narzędziowym, jednak wtedy zawsze zmieniasz je po obu stronach klucza naraz. W tej chwili po stronie *In* wybrany jest typ skokowy, *Step*, "odziedziczony" po poprzednim kluczu. Rozwiń menu *In* i wybierz na próbę ikonę krzywej Beziera, taką samą jak w menu *Out*, a przekonasz się, że teraz uchwyty do regulacji kształtu krzywej pojawiły się po obu stronach zaznaczonego klucza. Kształt krzywej jednak nie zmieni się w wyniku tej operacji, chyba że pociągniesz za uchwyt. I dobrze, bo na tym odcinku animacji potrzebna nam stała wartość parametru.

#### Rysunek 7.5.

*Okno Key Info z najważniejszymi parametrami klucza. Dodatkowe parametry pojawiają się po kliknięciu przycisku Advanced*

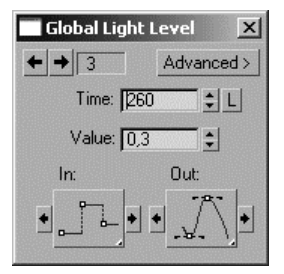

- 19. Kliknij strzałkę skierowaną w prawo w oknie *Key Info*, by przenieść się do następnego klucza, tego z numerem 4. Sprawdź, czy jego czas (*Time*) to 320, a wartość (*Value*) to 0,6, i w razie potrzeby wprowadź odpowiednie zmiany w okienkach. Teraz wykres parametru Global Light Level powinien wyglądać tak, jak na rysunku 7.6 u góry.
- 20. Wróć do okna *Environment*, włącz tryb *AutoKey* i w ujęciu 180 ustaw zabarwienie światła (*Tint*) na czerwone. Wyłącz *AutoKey* i zaznacz ścieżkę Global Light Tint w hierarchii Word/Environment. Animacja koloru w edytorze krzywych wygląda trochę inaczej; na wykresie po prawej stronie widnieją trzy krzywe, czerwona, zielona i niebieska, obrazujące wartości poszczególnych składowych koloru (*R*, *G*, *B*). Zaznacz ramką trzy klucze

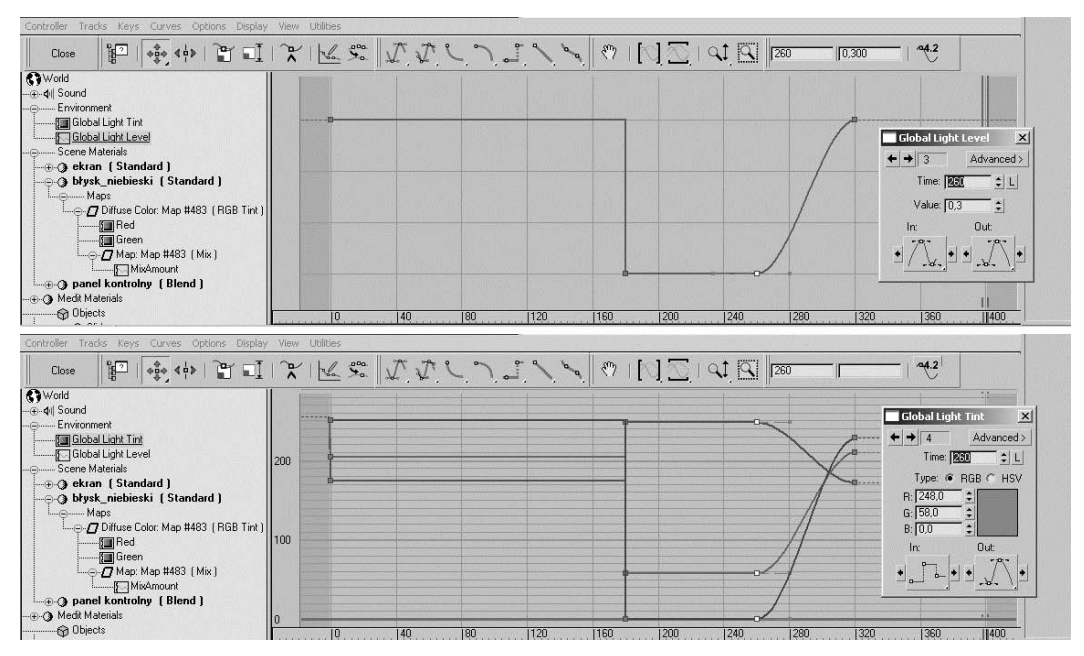

Rysunek 7.6. *Animacja globalnych ustawień oświetlenia, intensywności (u góry) i koloru (u dołu)*

w ujęciu 180 i skopiuj je do ujęcia 260, a te trzy z ujęcia 0 do ujęcia 320, jak poprzednio. Mając zaznaczone trzy klucze w jednej kolumnie, kliknij je prawym klawiszem myszy, by otworzyć okno *Key Info*. Jak widzisz, w oknie *Key Info* masz dostęp do liczbowych wartości koloru (*R*, *G*, *B*), ale możesz też zmieniać kolor w zwykły sposób, klikając próbkę aktualnego koloru i wybierając inny odcień w oknie *Color Selector*. Pozostałe elementy okna *Key Info* są takie same, jak poprzednio. Animuj kolor *Tint* tak, jak na rysunku 7.6 u dołu: do ujęcia 180 błękitny, potem skokowa zmiana na kolor czerwony i od ujęcia 260 do 320 stopniowy powrót do koloru błękitnego.

21. Animuj kolory innych świateł i materiałów, korzystając z tego samego schematu; do ujęcia 180 odcienie błękitne i zielone, potem mroczna czerwień i pomiędzy ujęciem 260 a 320 powrót do stanu wyjściowego. Z całą pewnością trzeba poddać takiej animacji kolory mapy o nazwie *gradient zielono-niebieski*, tej, która zabarwia główne źródło światła w scenie, reflektor *Direct01*. Od ujęcia 180 powinien to być raczej gradient czerwononiebieski. Opcjonalnie możesz też zmienić kolor pulsujących światełek na pulpicie (materiał *panel kontrolny*) oraz kolory dodatkowych świateł *Omni*. W naszej scenie edytowaliśmy też parametry kontrolera *Noise* dla dwóch świateł *Omni* pod sufitem, rezygnując z tych interesujących rozbłysków czerwieni w chwilach, gdy światło miało wartość ujemną (to znaczy, włączyliśmy opcję *>0* w oknie z parametrami kontrolera). Efekt był ciekawy, lecz zbyt rozpraszał uwagę; to postać w centrum ma być najważniejsza.

22. Jeśli zdecydujesz się zmienić na czerwony kolor wykresu wyświetlanego na okrągłych monitorach (materiał *błysk\_niebieski*) pomiędzy 180 a 260 ujęciem animacji, animuj parametry mapy *RGB Tint*; w ujęciu 180 ustaw kolory *R* oraz *G* w rolecie *RGB Tint Parameters* na czerwone, oczywiście przy włączonym trybie *AutoKey* (rysunek 7.7 po lewej). Zmiana koloru będzie dotyczyła sekwencji obrazów *błysk\_gasnący*, bo to ona jest wyświetlana na tym odcinku animacji. Niestety ustawienie składowych *R* i *G* mapy *RGB Tint* na czystą czerwień powoduje prześwietlenie tego obrazu: ciemniejsze części rozmytego blasku wokół wykresu stają się zdecydowanie zbyt jasne i zbyt czerwone. W rezultacie na okrągłym monitorze uzyskujemy szeroką, jaskrawoczerwoną wstęgę zamiast wąskiej czerwonej linii otoczonej delikatną poświatą. Aby temu przeciwdziałać, przejdź na poziom edycji mapy *błysk\_gasnący* (kliknij najpierw przycisk mapy *Mix*, a potem przycisk *Color #2*) i obniż wartość parametru *RGB Level* w rolecie *Output*, jak na rysunku 7.7 po prawej.

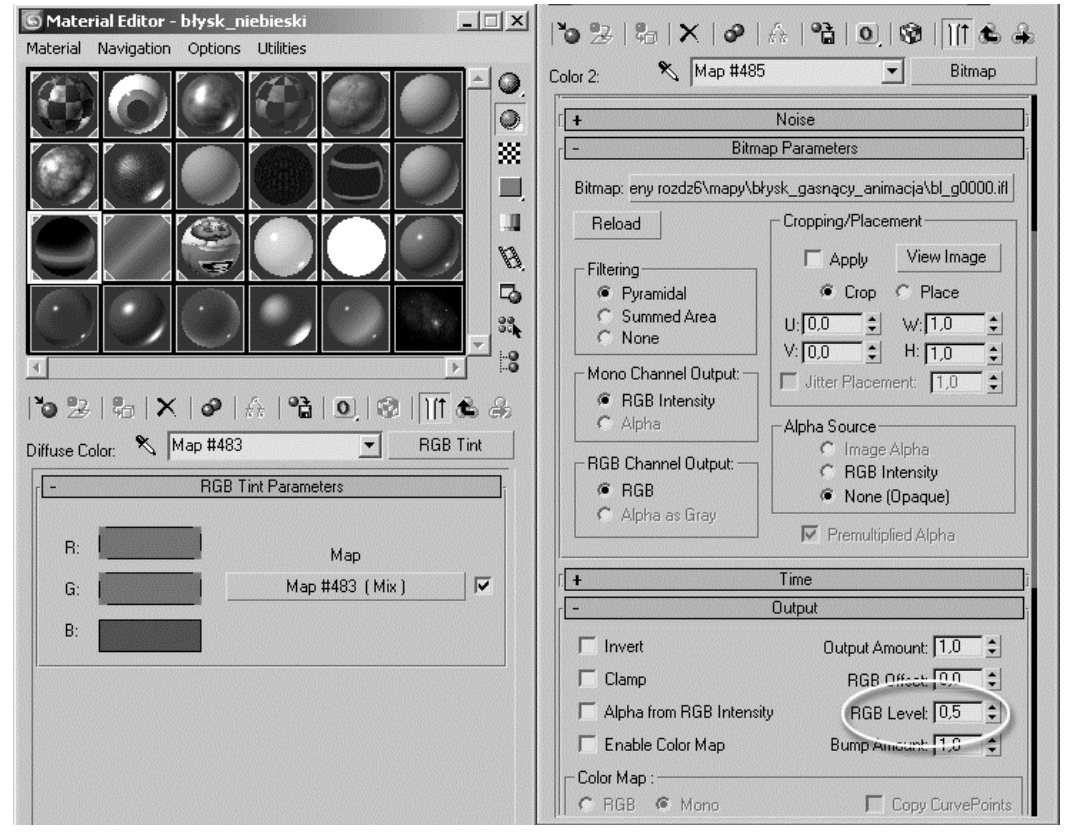

Rysunek 7.7. *Animacja koloru za pośrednictwem mapy RGB Tint*

23. Na koniec trzeba jeszcze wydobyć z półmroku główną postać. Utwórz w tym celu specjalny reflektor, skierowany prosto na twarz Obcego, i nadaj mu nazwę Direct02 twarz. Przyłącz cel reflektora do jego głowy,

aby światło zawsze padało we właściwym kierunku, i ustaw parametry *Hotspot/Beam* oraz *Falloff/Field* w rolecie *Directional Parameters* tak, by wiązka promieni objęła postać od pasa w górę do czubka głowy i niewiele więcej. Ponieważ nie chcemy, by światło to rozjaśniało tylną ścianę pomieszczenia, włącz opcje *Use* oraz *Show* w polu *Far Attenuation* (roleta *Intensity/Color/Attenuation*) i tak ustaw zasięg wiązki promieni, by Obcy i zagłówek fotela były jeszcze oświetlone, ale dalsze partie wnętrza nie. Pamiętaj, że światło zaczyna przygasać po pokonaniu odległości wpisanej w polu *Start*, a kończy wygaszać — czyli całkiem zanika — po przebyciu dystansu *End*. Dzięki włączeniu opcji *Show* możesz obserwować te dwie ważne granice bezpośrednio na ekranie, manipulując parametrami *Start* i *End* w polu *Far Attenuation* (rysunek 7.8 po lewej).

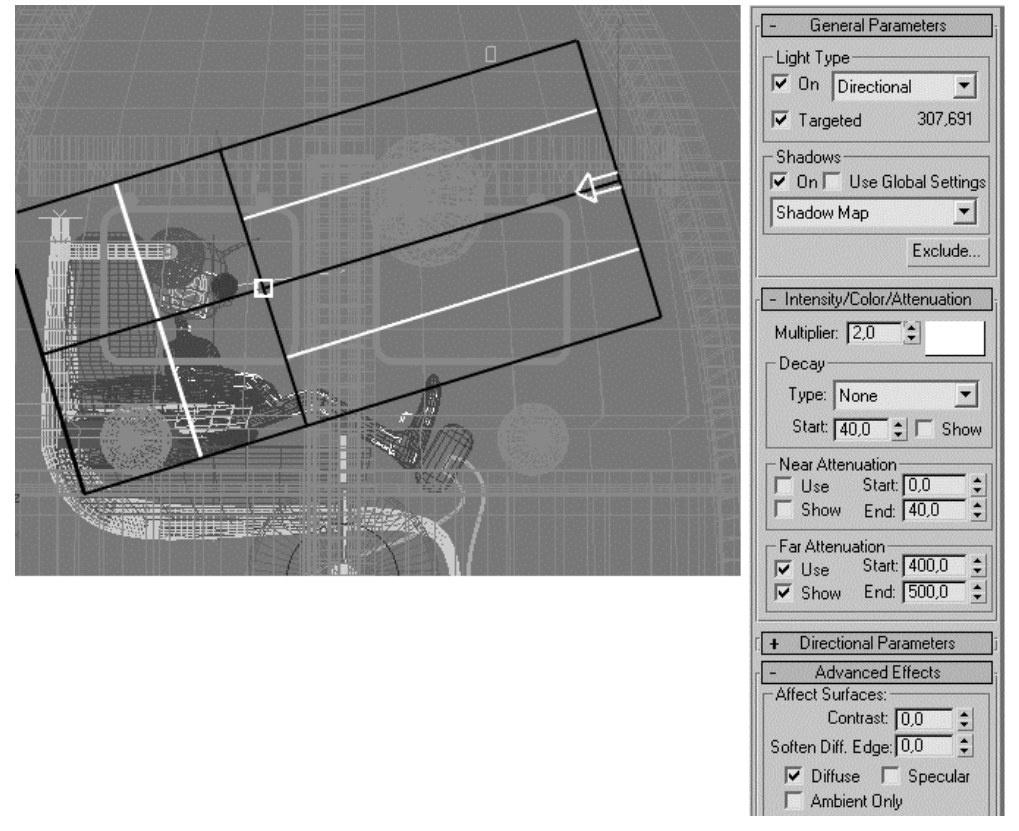

Rysunek 7.8. *Ustawienie początku i końca (Start, End) wygasania światła w oknie widokowym Left*

24. Ustaw jasność światła (parametr *Multiplier* w rolecie *Intensity/Color/Attenuation*) wystarczająco wysoko, by pokonało ono globalne ograniczenia narzucone w oknie *Environment*. W środkowej części animacji parametr *Global Lighting: Level* wynosi tylko 0,3; to oznacza, że jeśli twarz ma być oświetlona białym światłem o pełnej jasności, to musi ono być ponad trzykrotnie jaśniejsze niż

zwykle. Możesz animować wartość *Multiplier*, by jak najlepiej dopasować jasność reflektora do zmieniających się warunków oświetleniowych w scenie. Jeśli chcesz, by głowa Obcego rzucała cień na zagłówek fotela — a wygląda to lepiej — włącz opcję *On* w polu *Shadows* rolety *General Parameters* (rysunek 7.8 po prawej).

25. Zrenderuj najważniejsze ujęcia animacji, by przekonać się, czy wszystko jest w porządku. Rysunek 7.9 przedstawia klatkę z fazy "czerwonej", tuż po ujęciu 180.

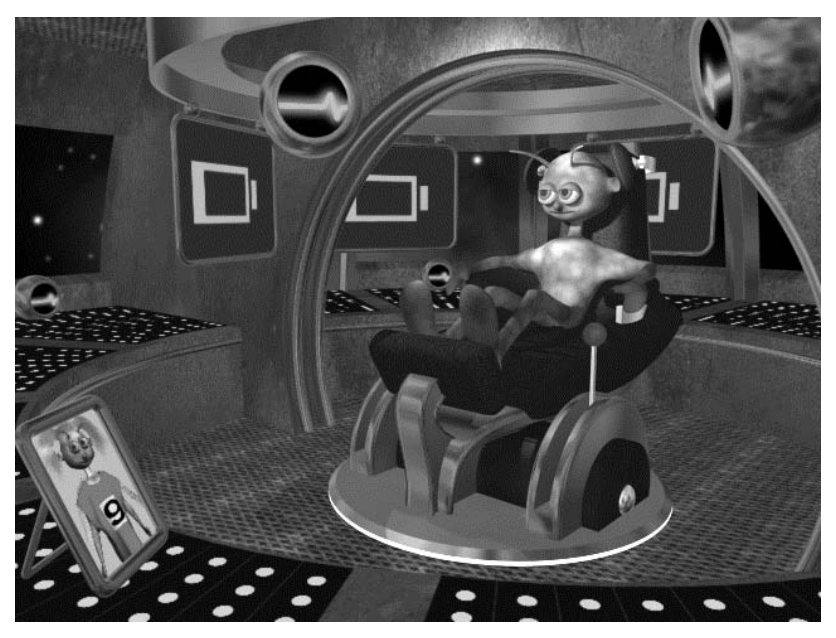

Rysunek 7.9. *Czerwone awaryjne oświetlenie*

Uwaga

W folderze *obrazki i animacje* znajdziesz sekwencję 10 renderowanych obrazów tej sceny ze zmieniającym się oświetleniem. Sprawdź, czy uzyskałeś podobny efekt.

26. Zapisz plik jako ufo wnętrze animacja01.max.

Teraz animujemy fotel pilota.

## Animacja obrotu. Dziedziczenie transformacji i ręczna edycja krzywej animacji (Draw Curves)

- 1. Otwórz plik *ufo\_wnętrze animacja01.max*.
- 2. Odmroź warstwę *fotel* w oknie *Layer Manager*. Wyświetl obiekty pomocnicze, jeśli są ukryte, i zaznacz obiekt *Dummy fotel*. Zablokuj zaznaczenie spacją.
- 3. Włącz tryb *AutoKey* i przejdź do ujęcia 100. W oknie *Top* obróć fotel około 30 stopni w kierunku zgodnym z ruchem wskazówek zegara.
- 4. Przejdź do ujęcia 140 i obróć fotel o około 90 stopni w kierunku przeciwnym. Wyłącz tryb *AutoKey*.
- 5. Skopiuj klucz z ujęcia 140 do ujęcia 180, przeciągając go wzdłuż listwy animacji z wciśniętym klawiszem *Shift*. Nie przejmuj się, jeśli nie uda Ci się upuścić klucza dokładnie w zaplanowanym ujęciu.
- 6. Skopiuj klucz z ujęcia 100 do 190, a ten z ujęcia 0 do ujęcia 250.
- 7. Otwórz edytor krzywych, klikając ikonę *Open Mini Curve Editor* u dołu ekranu. Sprawdź, czy w oknie filtrów (*Filters*) włączona jest opcja *Animated Tracks* oraz *Selected Objects*.
- 8. Rozwiń hierarchię ścieżek obrotu obiektu *Dummy fotel* i zaznacz ścieżkę Z Rotation (rysunek 7.10). Zaznacz kolejno na wykresie klucze, które mogły nie trafić na swoje miejsce, i popraw ich położenie. Nie musisz przy tym korzystać z okienka *Key Info*; do takich prostych operacji wystarczą okienka tekstowe w pasku narzędziowym okna *Mini Curve Editor*. Na rysunku 7.10 widnieją w nich dane klucza z ujęcia 190 (czas: 190, wartość: -30). Gdy wpiszesz inny numer ujęcia w okienku z czasem (*Time*) i naciśniesz *Enter*, zaznaczony klucz przemieści się odpowiednio.

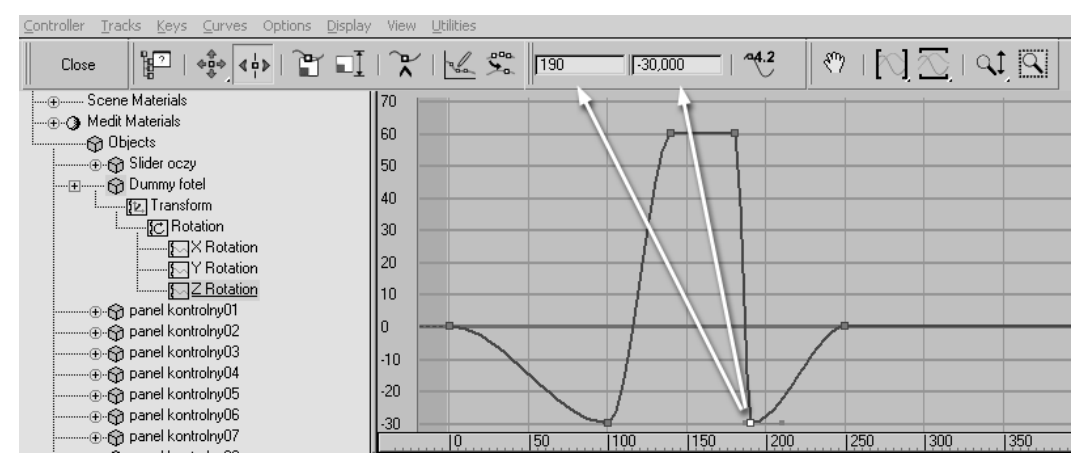

Rysunek 7.10. *Czas i wartość zaznaczonego klucza można odczytać (i zmienić) w okienkach tekstowych*

- 9. Wciśnij *Play* lub przesuń suwak animacji. Fotel przekręca się z lewa na prawo, lecz postać wisi nad nim nieruchomo. Nie zadbaliśmy dotąd o połączenie jej z fotelem.
- 10. Odblokuj zaznaczenie (spacja). Odmroź warstwę z postacią i wyświetl kości (*Bone Objects*).
- 11. Zaznacz obiekt *obcy* (*H*). Wybierz narzędzie *Link*, ponownie wciśnij *H* i wskaż jako rodzica obiekt *Dummy fotel*. Teraz postać będzie obracać się razem ze swoim fotelem.
- 12. Wybierz narzędzie obrotu. Zaznacz obiekt *Dummy fotel* (warstwę z postacią możesz znów zamrozić).
- 13. Włącz *AutoKey* i przejdź do ujęcia 400. W oknie *Left* odchyl fotel w tył o jakieś 10 – 15 stopni, tak by Obcy przyjął pozycję półleżącą. Chcemy w ten sposób podkreślić efekt pędu, wgniatającego go w fotel. Byłoby jednak lepiej, gdyby okrągła podstawa fotela i niektóre inne elementy jego "podwozia" nie odchylały się od pionu, jak na rysunku 7.11 po lewej. Z drugiej strony, jeśli odłączymy te obiekty od obiektu *Dummy fotel*, to nie będą one brać udziału również w ruchu obrotowym z prawa na lewo, a tego sobie nie życzymy. Rozwiązaniem w takich sytuacjach jest ograniczenie możliwości dziedziczenia tylko pewnych wybranych transformacji. To bardzo prosta operacja, tylko że trzeba ją przeprowadzić dla każdego obiektu z osobna.

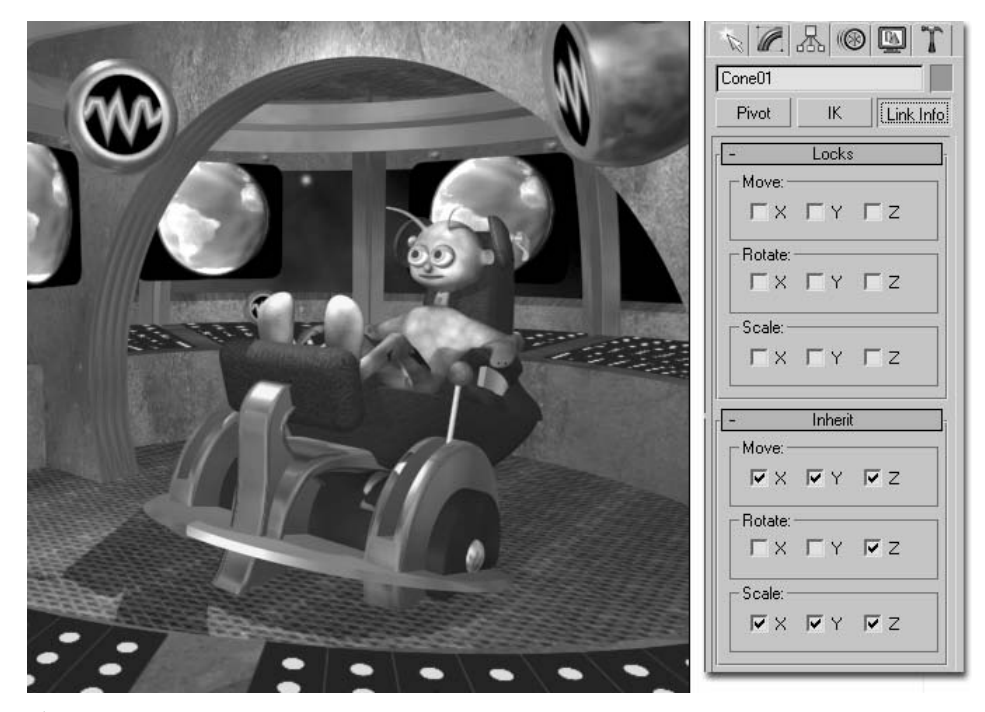

Rysunek 7.11. *Aby podstawa fotela nie odchylała się od pionu, należy ograniczyć możliwość dziedziczenia obrotów tylko do obrotów względem osi Z*

- 14. Wróć do ujęcia 0.
- 15. Zaznacz okrągłą podstawę fotela z płaskiego stożka (*Cone01*). Przejdź do panelu *Hierarchy* i kliknij przycisk *Link Info*.
- 16. W rolecie dziedziczenia, *Inherit* wyłącz opcje *X* oraz *Y* w polu *Rotate* (rysunek 7.11 po prawej). W ten sposób aktywne pozostanie tylko dziedziczenie obrotu względem osi *Z*. Na inne obroty obiektu *Dummy fotel* stożkowa podstawa nie będzie reagować.
- 17. Powtórz powyższą operację dla okrągłego "świecącego" splajnu umieszczonego pod podstawą, podnóżka, okrągłych podstaw drążków sterowych oraz dla obiektów pomocniczych, do których przyłączone są drążki. Każdy z tych obiektów musisz zaznaczyć pojedynczo, bo w przeciwnym razie roleta *Inherit* nie będzie widoczna.
- 18. Otwórz edytor krzywych i zaznacz ścieżkę obrotu X Rotation obiektu *Dummy fotel*. Przesuń klucz z ujęcia 250 (ten z wartością 0) do ujęcia 260, jak na rysunku 7.12.

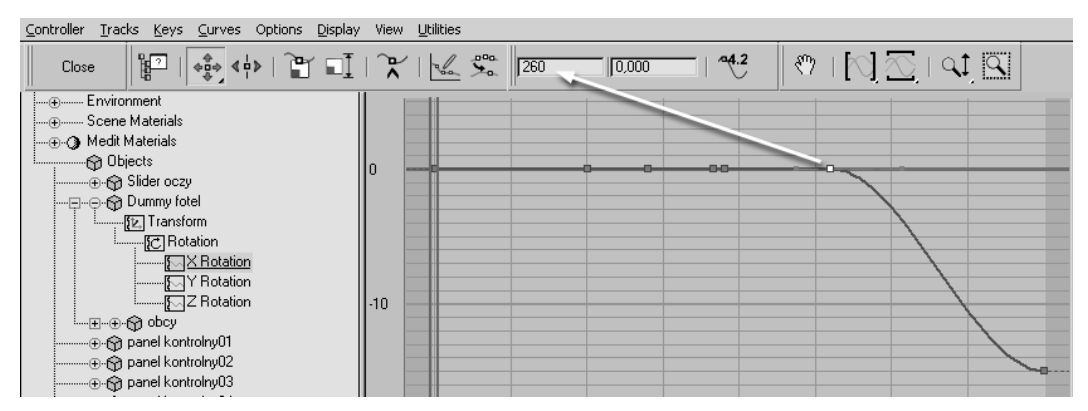

Rysunek 7.12. *Wstępny wykres obrotu względem osi X*

- 19. Wybierz narzędzie *Draw Curves* i przerysuj ręcznie ostatni, pochyły fragment krzywej animacji, nadając jej rozedrgany, nierówny kształt (rysunek 7.13). Aby zacząć rysować, wystarczy umieścić kursor nad krzywą i przeciągnąć myszą z wciśniętym lewym klawiszem.
- 20. Zamknij okno edytora krzywych i przewiń ostatni odcinek animacji, by sprawdzić, jak wpłynęło to na ruchy fotela. Pochylając się w tył, fotel dygocze.

Jeśli utworzysz zbyt wiele kluczy, zaznacz grupę zbyt zagęszczonych punktów na krzywej i kliknij sąsiednią ikonę *Reduce Keys*, by wygładzić przebieg krzywej. Wyświetlone zostanie Uwaqa wtedy okienko, w którym możesz ustalić stopień wygładzenia. Na początek skorzystaj z wartości domyślnej (*Threshold*: 0,5), a jeśli krzywa nie wygładzi się dostatecznie, po raz drugi skorzystaj z tego samego narzędzia, lecz tym razem z wartością parametru *Threshold* ustawioną na 1 lub nawet 2.

21. Zapisz plik jako ufo wnętrze animacja02.max

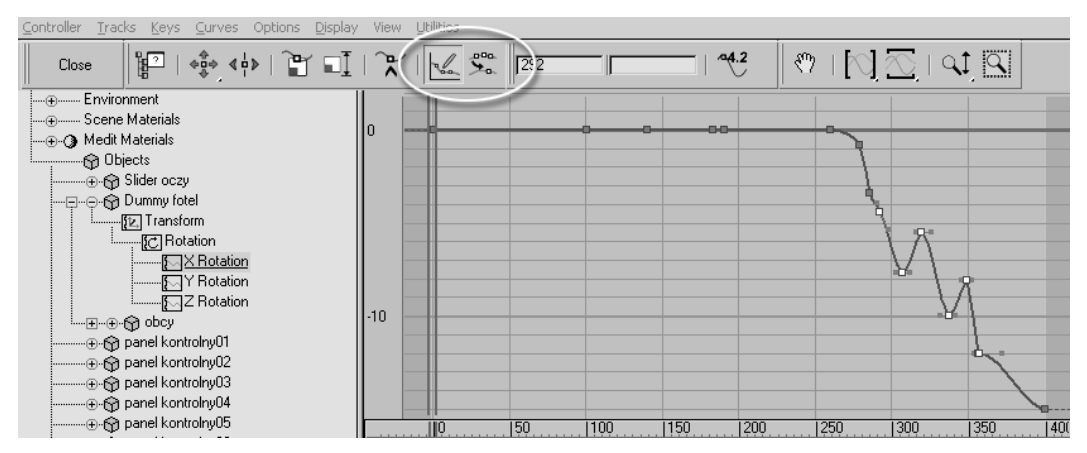

Rysunek 7.13. *Ręcznie narysowana krzywa obrotu i dwa potrzebne do tego narzędzia: Draw Curves i Reduce Keys*

Kolej na robota. Wykonaliśmy już wcześniej próbną animację jego ruchu po kolistej trajektorii, lecz nie wykorzystaliśmy przy tym wszystkich możliwości kontrolera *Path*.

### Animacja ruchu po ścieżce. Tworzenie kluczy bezpośrednio na krzywej animacji (Add Keys)

- 1. Otwórz plik *ufo\_wnętrze animacja02.max*.
- 2. W oknie *Layer Manager* uaktywnij i odmroź warstwę *robot*, pozostałe niech będą zamrożone. Wyświetl obiekty pomocnicze (*Helpers*), jeśli ta kategoria obiektów jest obecnie ukryta.
- 3. Przejdź do ujęcia 0 i zaznacz obiekt *Dummy robot*.
- 4. Otwórz panel *Motion*. W rolecie *Path Parameters* odszukaj parametr *%Along Path*, decydujący o tym, w jakim punkcie ścieżki znajduje się obiekt z przypisanym kontrolerem *Path*. Położenie obiektu na ścieżce jest wyrażane w procentach jej całkowitej długości: 0% to początek ścieżki, 100% to jej koniec. Domyślnie w pierwszym ujęciu animacji obiekt znajduje się na początku ścieżki (*%Along Path*: 0), ale można to zmienić.
- 5. Wpisz 50 w okienku parametru *%Along Path*. Robot przemieszcza się do punktu położonego w połowie trasy, dokładnie po przeciwnej stronie koła (rysunek 7.14).
- 6. Włącz tryb *AutoKey*. W ujęciu 80 ustaw parametr *%Along Path* na 75, tak by robot znalazł się z przodu sceny. W ujęciu 120 także na 75; to oznacza, że pomiędzy tymi dwoma kluczami robot zatrzyma się. W ujęciu 140 ustaw

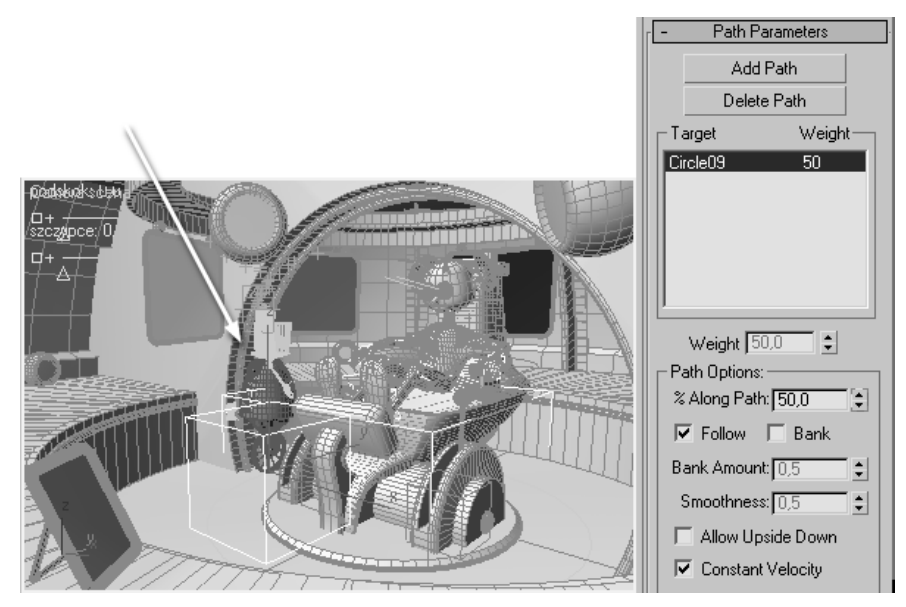

Rysunek 7.14. *Parametr %Along Path określa położenie robota na ścieżce*

 parametr *%Along Path* na 100 i wyłącz tryb *AutoKey*. Wyświetl ścieżkę Transform/Position/Percent obiektu *Dummy robot* w oknie edytora krzywych i sprawdź, czy animacja ma właściwy przebieg (rysunek 7.15).

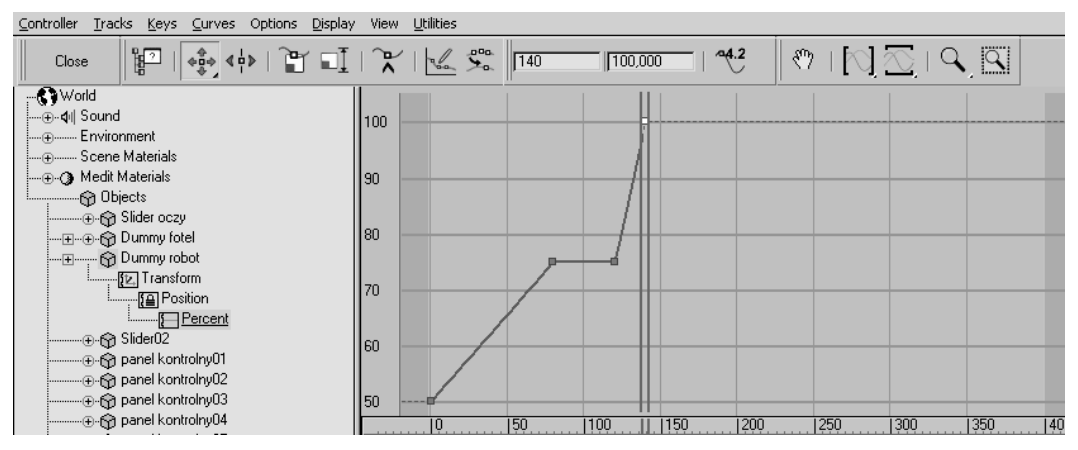

Rysunek 7.15. *Wartości parametru %Along Path w oknie Mini Curve Editor znajdują się na ścieżce Position/Percent*

- 7. Przejdź do ujęcia 140 i włącz tryb *AutoKey*. W oknie *Top* obróć obiekt *Dummy robot* tak, by zwrócić robota twarzą do środka sceny. Wyłącz *AutoKey*.
- 8. W oknie edytora krzywych (ustawienia filtrów jak poprzednio) zaznacz ścieżkę Rotation/Z Rotation obiektu Dummy robot. Krzywa animacji obrotu ma w tej chwili kształt litery S.

9. Wybierz narzędzie *Add Keys* z paska narzędziowego okna *Mini Curve Editor* i kliknij w trzech miejscach wygięty fragment krzywej animacji, gdzieś między ujęciem 0 a 140, jak na rysunku 7.16 u góry. Na krzywej pojawią się trzy nowe klucze. Wybierz narzędzie *Move Keys*, by wyjść z trybu dodawania kluczy.

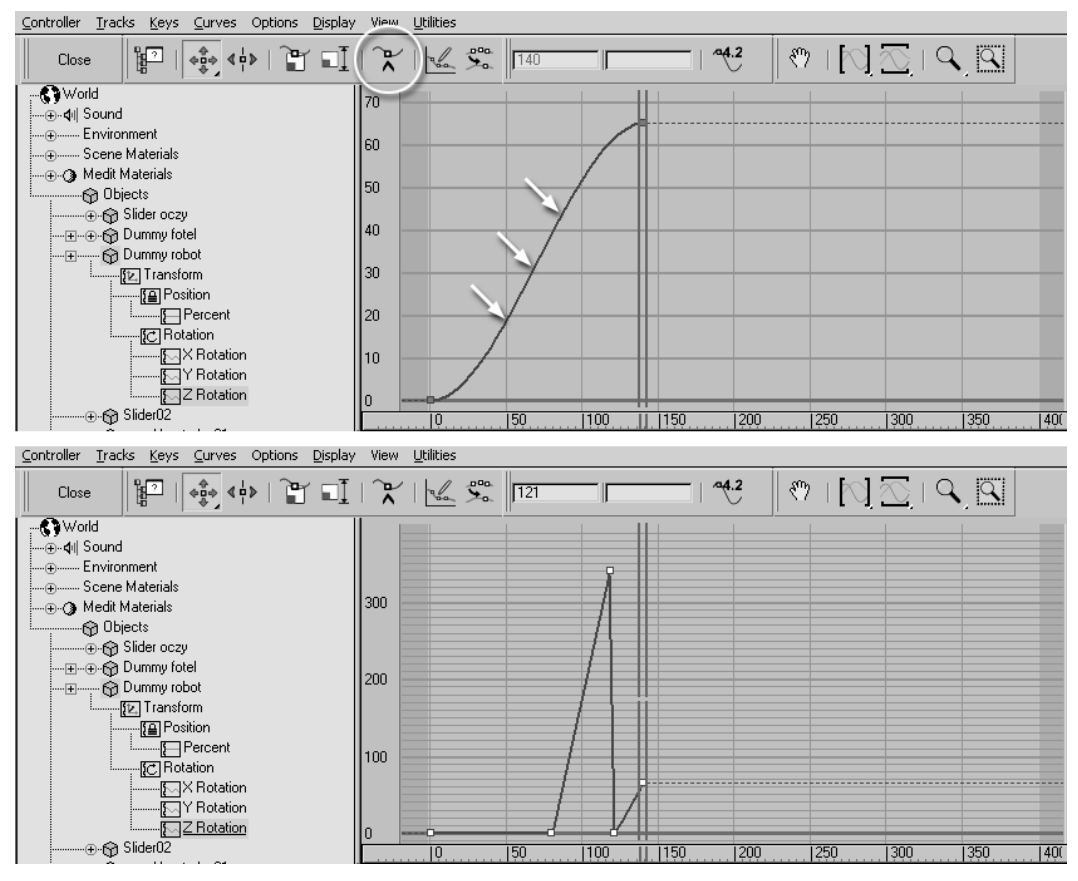

Rysunek 7.16. *Dodawanie i edycja kluczy bezpośrednio w oknie edytora*

- 10. Zaznacz jeden z utworzonych kluczy. Ustaw jego czas (*Time*) na 80, a wartość (*Value*) na 0.
- 11. Zaznacz drugi klucz i ustaw dla niego czas (*Time*) 120, a wartość na 360. Jeśli nie możesz zobaczyć w oknie całej krzywej animacji, kliknij ikonę *Zoom Value Extents* w pasku narzędziowym okna.
- 12. Zaznacz trzeci klucz i ustaw jego czas (*Time*) na 121, a wartość (*Value*) na 0. Między tymi dwoma kluczami położonymi w sąsiednich ujęciach następuje gigantyczny skok wartości animowanego parametru, lecz przecież obrót o wartości 0 i 360 oznacza to samo położenie robota względem sceny.
- 13. Zaznacz wszystkie klucze i zmień dla niech wszystkich naraz typ stycznych na *Linear*. Teraz krzywa powinna wyglądać tak, jak na rysunku 7.16 u dołu.
- 14. Przetestuj animację (*Play*). Pomiędzy ujęciem 80 a 120 robot zatrzymuje się, wykonuje pełny obrót wokół swej osi, po czym rusza dalej. Udało się nam to animować, nawet nie patrząc na scenę!
- 15. Włącz tryb *AutoKey* i pomiędzy ujęciem 0 a 180 animuj zmiany wartości suwaka oznaczonego jako "podskok" w zakresie od 0 do 5, tak by wzbogacić animację robota o lekkie huśtanie się na amortyzatorach. Można to zrobić na dwa sposoby. Po pierwsze, możesz przewijać animację do kolejnych ujęć i pociągać za uchwyt suwaka narzędziem *Manipulate*. Drugi sposób jest taki: zaznacz obiekt *Slider01* (użyj listy — *H*), wyświetl jego parametry w panelu *Modify* i w trybie *AutoKey* animuj wartość parametru *Value*. Ten pierwszy sposób jest szybszy, drugi — precyzyjniejszy. Wartości suwaka możesz wtedy podawać liczbowo, więc dokładniej, a ponadto, mając zaznaczony obiekt *Slider01*, możesz w każdej chwili wyświetlić krzywą animacji parametru *Value* (zakładając, że pozostałeś przy ustawieniach filtrów *Show Only: Animated Tracks, Selected Objects*) i poddać ją ewentualnej edycji. Jednak po to tworzymy suwaki, by animować łatwo i szybko, więc zapewne zdecydujesz się na pierwszą z metod.
- 16. Za pomocą drugiego suwaka (oznaczonego jako "szczypce") możesz, jeśli chcesz, wprowadzić więcej ruchów mechanicznej ręki pomiędzy ujęciem 0 a 180.
- 17. Na koniec zaznacz obiekt *SuperSpray01* (*H*). Przejdź do panelu *Modify* i w polu *Particle Timing* rolety *Particle Generation* ustaw parametr *Emit Start* (początek emisji cząstek) na 80, *Emit Stop* (koniec emisji) pozostaw ustawiony na 100, a parametr *Display Until* ustaw na 130, by wszystkie wygenerowane cząstki były wyświetlane aż do końca swego 30-klatkowego życia (parametr *Life* ustawiony jest na 30). Szkoda marnować tak czasochłonnego efektu na te klatki animacji, gdy robot znajduje się z tyłu sceny. Niech para z czajnika buchnie tylko raz, lecz pomiędzy ujęciem 80 a 100, gdy robot znajduje się na pierwszym planie.
- 18. Zapisz plik jako ufo wnętrze animacja03.max.

Najtrudniejsze, lecz zapewne i najciekawsze, będzie animowanie postaci za pomocą systemu kości. Nie śpiesz się przy wykonywaniu kolejnych dwóch ćwiczeń. Każda poza musi wyglądać naturalnie. Gdy postać raz się "zasupła", trudno będzie to potem naprawić bez utraty pracy już włożonej w tę animację.

### Kopiowanie i wklejanie ustawień kości (Posture)

- 1. Otwórz plik *ufo\_wnętrze animacja03.max*. Odmroź i uaktywnij warstwę *postać*, pozostałe warstwy zamroź.
- 2. Wyświetl kości (*Bone Objects*) w panelu *Display* i wybierz pozycję *Bone* zamiast domyślnego *All* z rozwijanej listy filtrów w pasku narzędziowym, by tylko kości mogły być zaznaczane. Ustaw sobie dobry widok na siedzącą w fotelu postać: uaktywnij okno *Camera* i wciśnij *P*, by zamienić je w zwykły widok perspektywiczny, po czym użyj lupy (*Zoom*), by powiększyć postać w oknie widokowym (rysunek 7.17 po lewej).

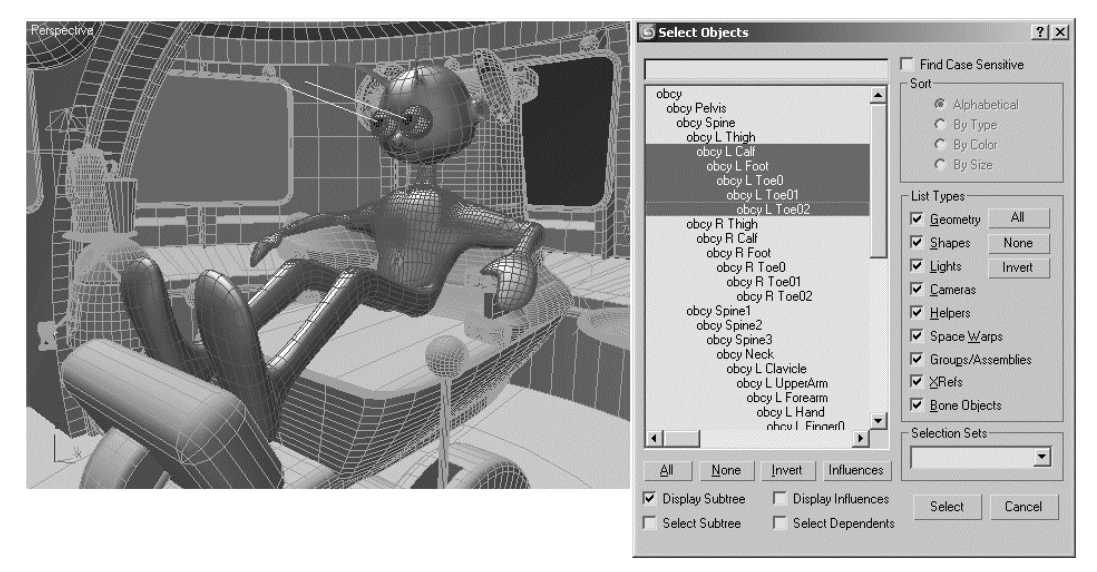

Rysunek 7.17. *Zaznaczanie grupy kości, których ustawienie chcemy zapisać*

- 3. Kliknij bliższą łydkę Obcego, by zaznaczyć znajdującą się tam kość (*obcy L Calf*). Wciśnij *H* i zaznacz oprócz kości *L Calf* także kości do niej przyłączone, jak na rysunku 7.17 po prawej.
- 4. Przejdź do panelu *Motion*. Tryb *Figure Mode* w rolecie *Biped* pozostaw wyłączony, bo zamierzamy zająć się animacją. Otwórz roletę *Copy/Paste* i kliknij ikonę *Create Collection,* tę z żółtą nieregularną gwiazdką. Utworzysz w ten sposób nową kolekcję póz i ustawień kości. Przez "pozę" (Pose) rozumiemy tu ustawienie całego ciała, czyli wszystkich kości naraz, natomiast ustawienie kości (*Posture*) jest zwykle ograniczone do wybranych części ciała, na przykład jednej kończyny. W miejsce domyślnej nazwy kolekcji, *Col01*, wpisz obcy w fotelu (rysunek 7.18). Kliknij ikonę z dyskietką, *Save Collection*, i wybierz miejsce na dysku, w którym chcesz przechowywać tę kolekcję — najlepiej ten sam katalog, w którym zapisujesz sceny z tego rozdziału.

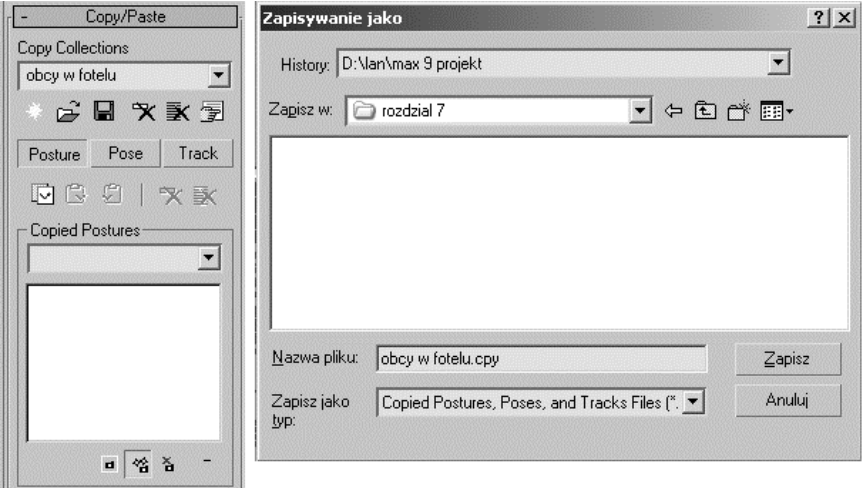

Rysunek 7.18. *Tworzenie nowej kolekcji póz ustawień kości*

5. Zamierzamy zająć się tylko nogą od kolana w dół, więc pozostawimy wciśnięty przycisk *Posture* w rolecie *Copy/Paste*. Mając nadal zaznaczone kości lewej łydki i stopy — patrz punkt 3. — kliknij ikonę *Copy Posture* (tuż pod przyciskiem *Posture*). W polu *Copied Postures* pojawia się obrazek, przedstawiający obecne ustawienie kości nogi, oraz domyślna nazwa tego ustawienia skonstruowana z nazw kości. Zmień tę niezbyt czytelną nazwę na noga prosto, jak na rysunku 7.19.

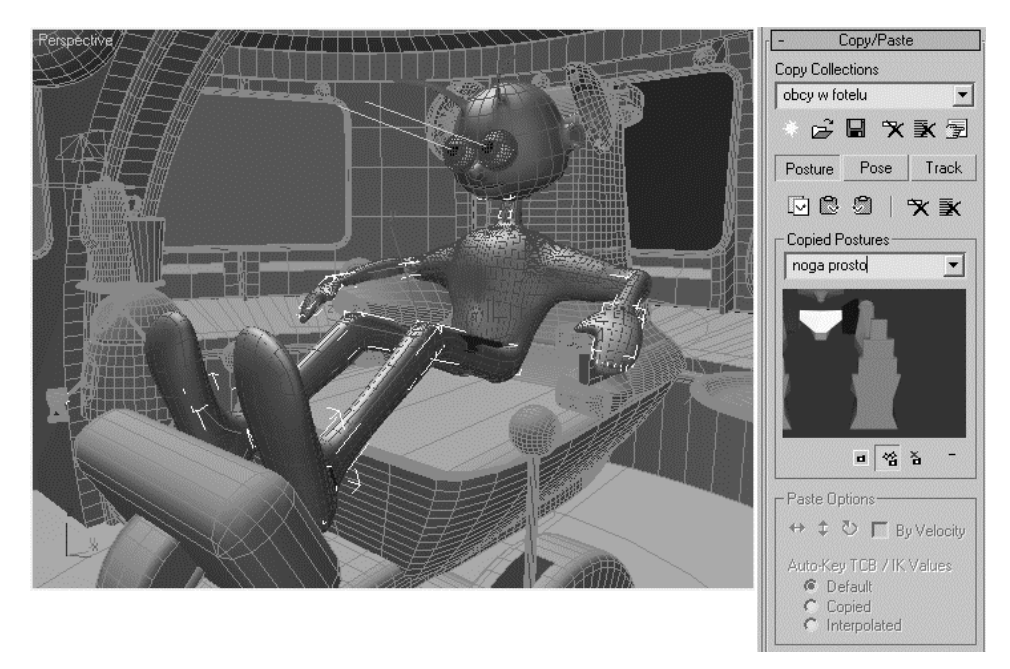

Rysunek 7.19. *Obecne ustawienie wybranych kości zapisane zostało pod nazwą "noga prosto"*

6. Obracając kolejno poszczególne kości lewej łydki i lewej stopy, ustaw nogę opartą na podnóżku inaczej, przekrzywioną w bok, ze zgiętymi palcami. Używaj klawiszy *Page Up* i *Page Down* do przełączania się pomiędzy kośćmi. Na koniec zaznacz znów dokładnie te same kości, co w punkcie 3 tego ćwiczenia, i kliknij ikonę *Copy Posture*. Nadaj nowemu ustawieniu nazwę noga w bok (rysunek 7.20).

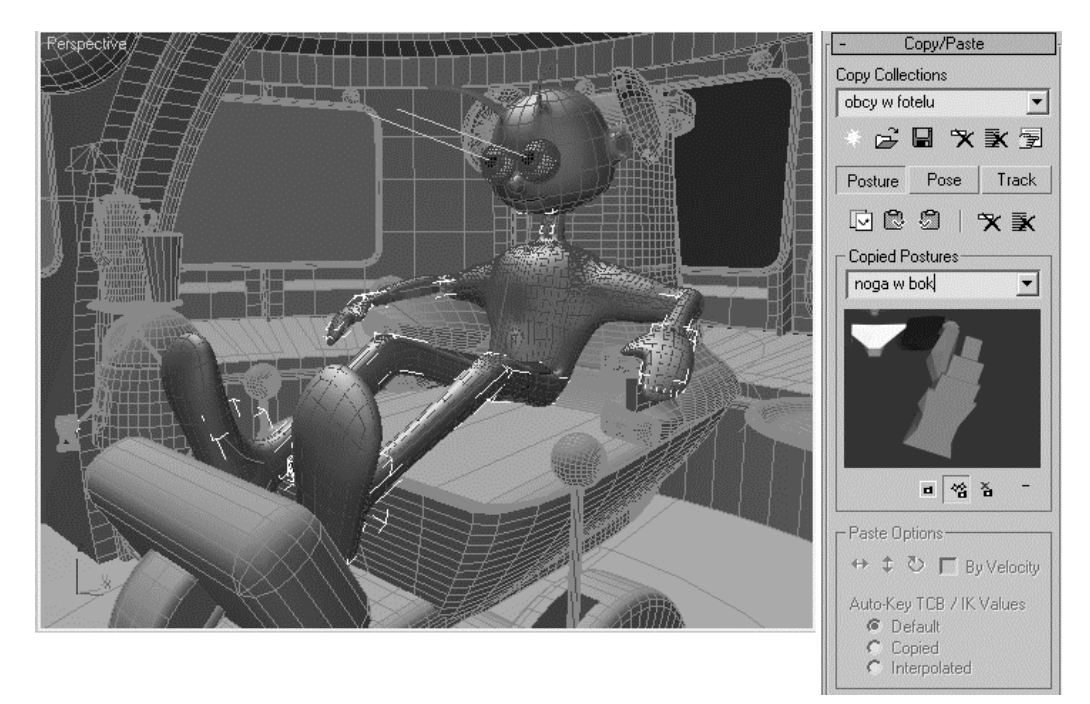

Rysunek 7.20. *Alternatywne ustawienie tych samych kości*

- 7. Włącz tryb *AutoKey* i przejdź do ujęcia 20 animacji. Wybierz z rozwijanej listy w polu *Copied Postures* ustawienie *noga prosto*, po czym kliknij ikonę *Paste Posture*. Lewa noga powraca do takiego położenia, jakie miała na początku tego ćwiczenia.
- 8. Wybierz z rozwijanej listy pozycję *noga w bok* i kliknij ikonę *Paste Posture Opposite*. Nie lewa, lecz prawa łydka i stopa Obcego przybiera wybrane ustawienie (rysunek 7.21).
- 9. Przesuń suwak animacji do ujęcia 0 i z powrotem do ujęcia 20, obserwując, jak Obcy macha palcami stóp. Animuj ruchy palców w takt niesłyszalnej muzyki, wklejając zapisane ustawienia dla obu kończyn w wybranych ujęciach animacji, na odcinku od ujęcia 0 do ujęcia 140 (tryb *AutoKey* musi być przy tym włączony). W ujęciu 140 wklej dla obu nóg ustawienie *noga prosto* i wyłącz *AutoKey*.

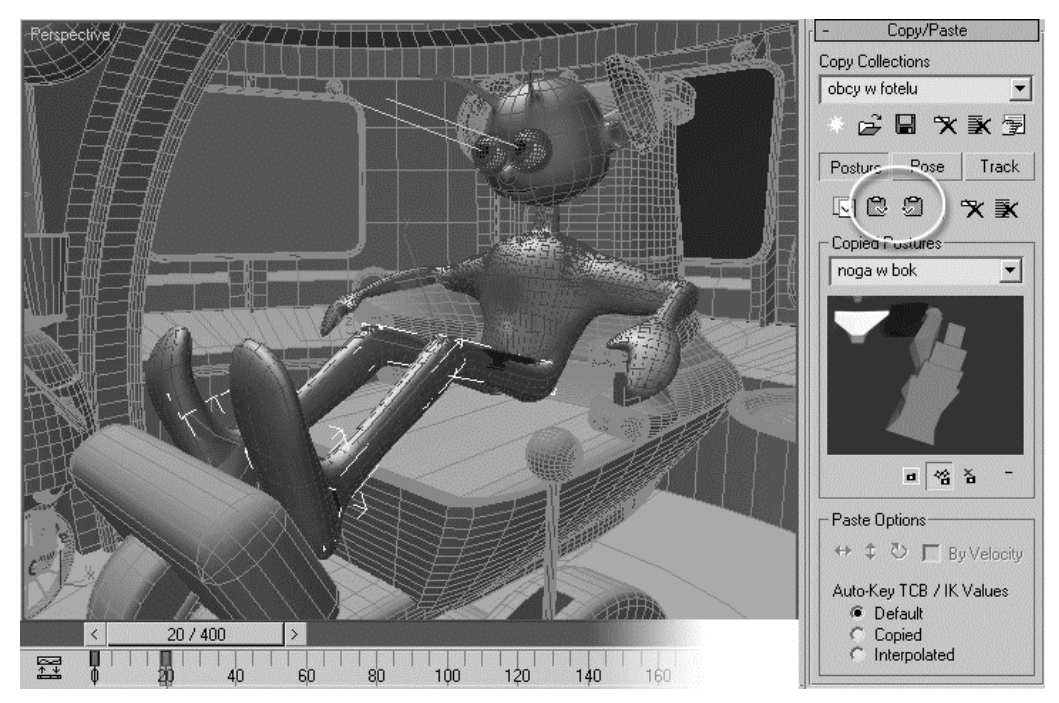

Rysunek 7.21. *Wklejanie wybranych ustawień po lewej i prawej stronie ciała za pomocą narzędzi Paste Posture i Paste Posture Opposite, zaznaczonych ramką na rysunku*

- 10. Zaznacz kości przedramienia, dłoni i palców po jednej stronie ciała. Zapisz ich obecne ustawienie, po czym utwórz inne, z dłonią nieco uniesioną nad oparcie, i je także zapisz. Wklejając przygotowane ustawienia dla obu rąk na zmianę, animuj rytmiczne ruchy dłońmi do ujęcia 140.
- 11. Zaznacz kości głowy i szyi. Zapisz obecne ustawienie i przygotuj inne, z głową przechyloną na bok. Używając na zmianę narzędzia *Paste Posture* i *Paste Posture Opposite*, będziesz mógł animować przechylanie głowy to w lewo, to w prawo. Zakończ w ujęciu 140, znów wklejając ustawienie proste. Zapisz rozbudowaną kolekcję na dysk (*Save Collection*).

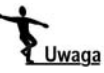

Jeśli utworzysz zbyt wiele ustawień lub zapiszesz omyłkowo jakieś nieudane, usuń je, wybierając zbędne ustawienie z listy w polu *Copied Postures* i naciskając ikonę *Delete Selected Posture*.

12. Aby animacja Obcego słuchającego muzyki była bardziej przekonująca, dodamy do niej podskakujące słuchawki. Odmroź i uaktywnij warstwę *fotel*, wyświetl obiekty pomocnicze (*Helpers*) i zaznacz obiekt *Dummy słuchawki*. Obiekt ten został już wcześniej przygotowany do animacji metodą *Motion Capture*; jego parametry skali zostały podłączone do klawiszy *Z*, *X* i *C* na klawiaturze.

- 13. Przejdź do panelu *Utilities* i kliknij przycisk *Motion Capture*, by wyświetlić roletę tego narzędzia. Wciśnij przycisk *Test* i naciśnij kolejno *Z*, *X* i *C*, by przypomnieć sobie ich działanie.
- 14. Wyłącz tryb *Test* i w rolecie *Record Range* ustaw zakres nagrania na ujęcia od 0 do 140 (*In*: 0, *Out*: 140), jak na rysunku 7.22.

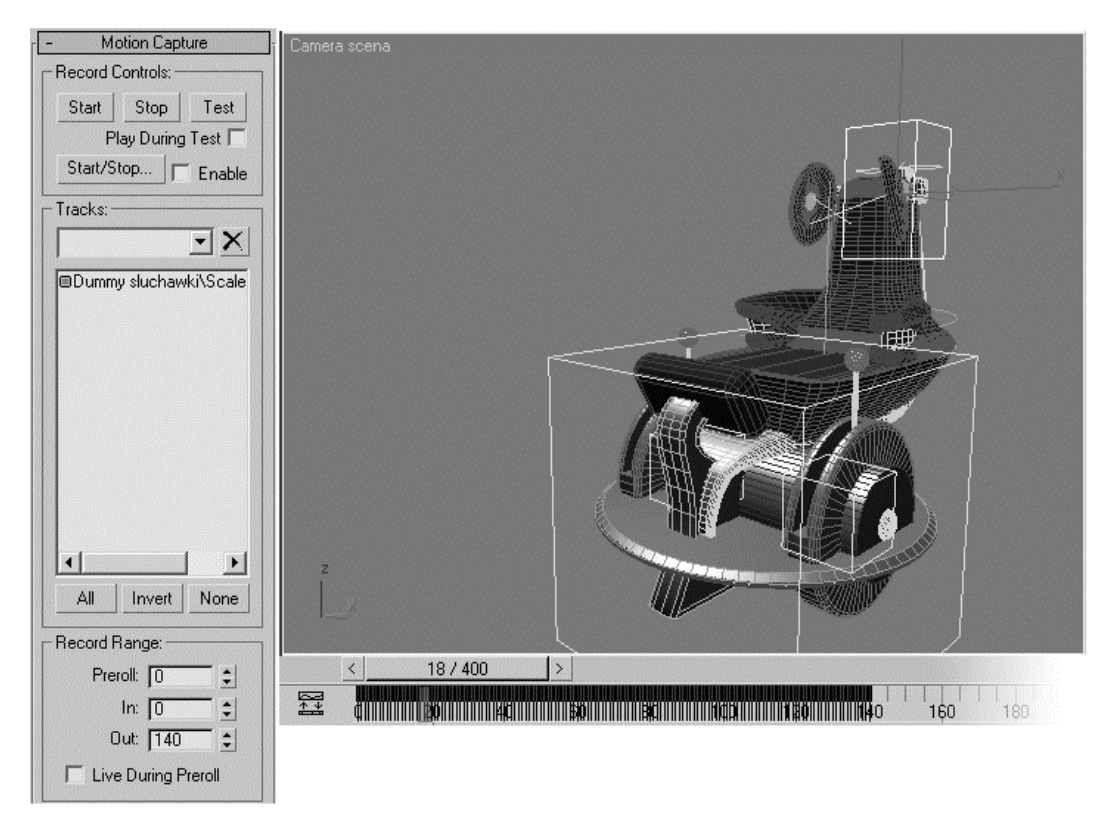

Rysunek 7.22. *Nagrywanie ruchów słuchawek*

- 15. Włącz *Start* i zacznij nagrywać podskoki słuchawek, naciskając losowo klawisze *Z*, *X*, *C* w trakcie odtwarzania filmu. Max generuje odpowiednie klucze w każdej klatce filmu na wskazanym odcinku. Gdy suwak animacji dotrze do ujęcia 140, tryb nagrywania sam się wyłączy (możesz wcześniej przerwać nagrywanie, naciskając *Stop*). Jeśli nie uda się nagrać dobrze ruchów słuchawek za pierwszym razem, po prostu skasuj klucze (*Animation/Delete Selected Animation*) i spróbuj jeszcze raz.
- 16. Wróć na warstwę *postać* i zaznacz obiekt *Dummy cel*, na który skierowane są oczy Obcego. W ujęciu 0 ustaw ten obiekt tak, by Obcy patrzył prosto przed siebie.

17. Przesuń suwak animacji do ujęcia 60 i kliknij suwak prawym klawiszem myszy. Spowoduje to wyświetlenie okna *Create Key*. Pozostaw włączoną tylko opcję *Position*, jak na rysunku 7.23, i kliknij *OK*. W ten sposób utworzyłeś w ujęciu 60 klucz, przechowujący takie samo położenie, jakie obiekt *Dummy* miał w ujęciu 0. Oznacza to, że przez pierwszych 60 klatek filmu Obcy będzie stale patrzył w ten sam punkt, bo obiekt *Dummy* się nie poruszy.

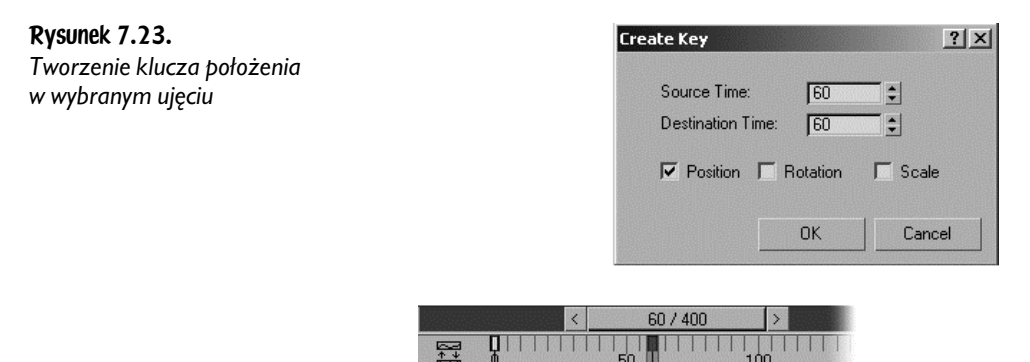

- 18. Mniej więcej w tym czasie robot zaczyna już wjeżdżać w pole widzenia Obcego. Włącz tryb *AutoKey* i tak animuj położenie obiektu *Dummy cel* w kolejnych klatkach animacji, by wzrok Obcego towarzyszył robotowi aż do jego finalnego położenia po prawej stronie sceny. Uzupełnij tę animację mruganiem oczu i przymykaniem powiek, korzystając z suwaka *Slider oczy* (*zamknięte-otwarte*).
- 19. Zrenderuj testową animację (*Animation/Make Preview*) odcinka 0 140 i sprawdź, czy wszystko wygląda tak, jak zaplanowałeś.
- **20.** Zapisz plik jako ufo\_wnętrze animacja04.max.

# Kopiowanie i wklejanie póz (Pose). Unieruchamianie wybranych części ciała (Set Planted Key)

- 1. Otwórz plik *ufo\_wnętrze animacja04.max*.
- 2. Odmroź i uaktywnij warstwę *postać*. Warstwy *fotel* i *robot* pozostaw widoczne, choć zamrożone, pozostałe ukryj. Wyświetl kości (*Bone Objects*) w panelu *Display* i wybierz filtr *Bone* z rozwijanej listy w pasku narzędziowym, by zaznaczać wyłącznie kości.
- 3. W ujęciu 0 zaznacz którąkolwiek z kości i przejdź do panelu *Motion*. Rozwiń roletę *Copy/Paste* z aktywną kolekcją *obcy w fotelu* i kliknij przycisk *Pose*.

Rysunek 7.24.

*dłoni i stóp*

*Zapisywanie ustawienia*

4. Kliknij ikonę *Copy Pose,* by zapisać obecne ustawienie ciała. Nadaj tej pozie odpowiednią nazwę, na przykład siedzi wygodnie (rysunek 7.24 po lewej).

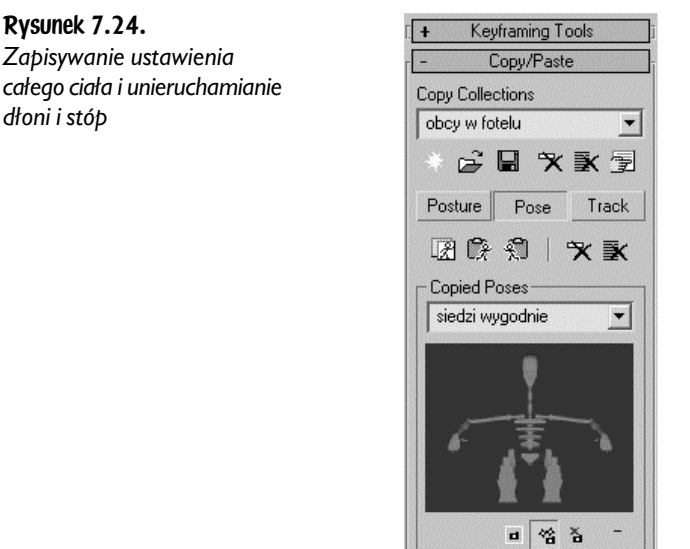

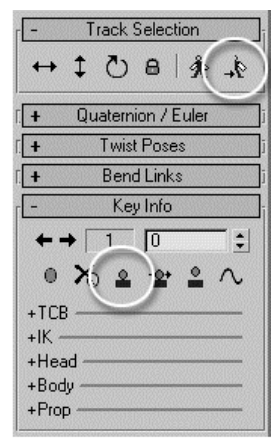

- 5. Włącz tryb *AutoKey*.
- 6. Przejdź do ujęcia 140 i wklej zapisaną przed chwilą pozę (*Paste Pose*). W ten sposób utworzymy w ujęciu 140 klucze dla tych wszystkich kości, których nie mieliśmy okazji jeszcze poruszyć.
- 7. Zaznacz dłoń (obcy *L Hand* lub obcy *R Hand*). W rolecie *Key Info* kliknij ikonę *Set Planted Key,* oznaczoną kółkiem na rysunku 7.24 po prawej, by zakotwiczyć dłoń w jej obecnym położeniu.
- 8. Zaznacz przeciwną dłoń, klikając ikonę *Opposite*, także oznaczoną kółkiem, i ponownie naciśnij *Set Planted Key*. W taki sam sposób zakotwicz kolejno obie stopy, *obcy L Foot* i *obcy R Foot*.
- 9. Przejdź do ujęcia 150 (tryb *AutoKey* nadal powinien być włączony). Zaznacz główny obiekt w hierarchii kości, *obcy* (*H*). Wybierz układ współrzędnych *Local* i przemieść środek ciężkości poziomo wzdłuż fotela, przemieszczając tułów Obcego w przód. Ponieważ w ujęciu 150 fotel jest skręcony w bok, układ transformacji *View* jest dla nas bezużyteczny. Dłonie są zakotwione, efekt przesunięcia jest więc taki, jakby Obcy dźwignął się, odpychając się od poręczy. Zakotwienie stóp powoduje, że jego nogi zginają się mocniej w kolanach, a nie odjeżdżają do przodu, przebijając przy tym podnóżek. Obróć obiekt *obcy* (przy obrotach także używaj układu współrzędnych *Local*) tak, by dodatkowo pochylić tors do przodu, i zapisz tę pozę jako dźwiga się (rysunek 7.25).

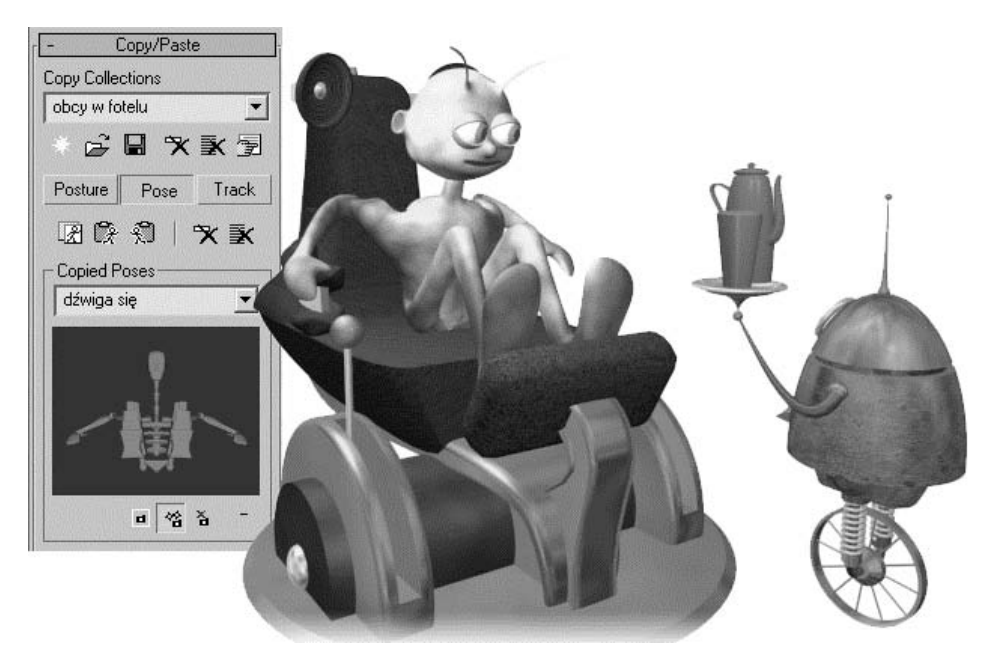

Rysunek 7.25. *Przesunięcie i obrót środka ciężkości postaci przy zakotwionych dłoniach i stopach*

10. Zaznacz kolejno dłonie i stopy i dla każdego z tych obiektów kliknij ikonę *Set Free Key* w rolecie *Key Info* (oznaczoną kółkiem na rysunku 7.26), by umożliwić ich oderwanie od poręczy i podnóżka na dalszym etapie animacji.

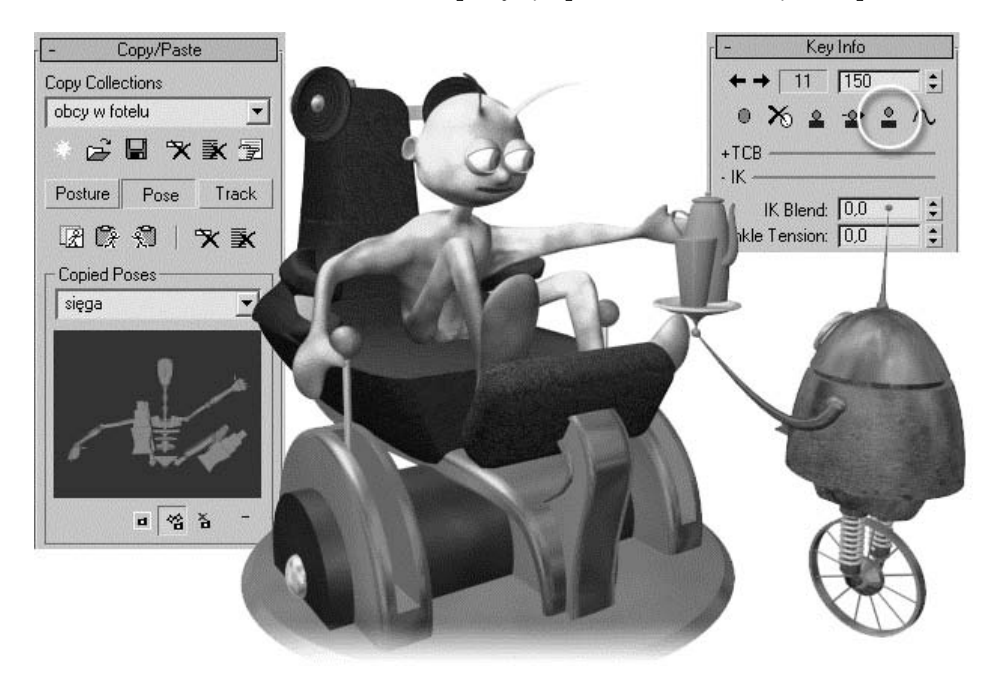

Rysunek 7.26. *Poza ustawiona po oswobodzeniu dłoni i stóp*

- 11. Przejdź do ujęcia 160. Przemieszczając (*Move*) i obracając (*Rotate*) dłonie i stopy, ustaw Obcego w takiej pozie, jakby sięgał po dzbanek. Możesz animować też inne kości, lecz zapewne nie będziesz musiał poruszać ich zbyt wiele. Przemieszczając dłoń, wpływasz na położenie całego ramienia. Aby uzyskać pozę z rysunku 7.26, obrócono dodatkowo tylko głowę, unosząc twarz bardziej do góry, oraz kość lewego uda, tak by odchylić nogę w bok. Zapisz tę pozę jako sięga.
- 12. Zmień filtr selekcji z *Bone* znów na *All*, odmroź chwilowo warstwę *robot* i zaznacz kulisty przegub, sterujący położeniem przyssawki. Przejdź do ujęcia 140 animacji (tryb *AutoKey* jest cały czas włączony) i kliknij suwak animacji prawym klawiszem myszy. W wyświetlonym oknie *Create Key* utwórz klucz położenia (*Position*), utrwalający początkowe położenie przegubu.
- 13. Przejdź do ujęcia 160 i tak ustaw przegub, by dłoń Obcego znalazła się na uchu dzbanka. Przeciągając klucze wzdłuż listwy z wciśniętym klawiszem *Shift*, skopiuj bieżący klucz o dwie – trzy klatki dalej, powiedzmy do ujęcia 162, a klucz z ujęcia 140 skopiuj do ujęcia, powiedzmy, 175. Nie może to być w każdym razie ujęcie dalsze niż 180. Teraz pomiędzy ujęciem 140 a 160 robot wyciąga metalową "rękę" ku swemu właścicielowi, podając mu dzbanek.
- 14. Wróć do filtra *Bone* i animacji kości. Ręka naszej postaci jest mała i tak schematycznie zamodelowana, że właściwie nie warto ustawiać jej palców; jeśli jednak jesteś wyjątkowo staranny lub też zrobiłeś sobie lepszy, dokładniejszy model dłoni, to byłby to dobry moment, by zająć się jej animacją. Zacznij od zaznaczenia kości dłoni i palców u lewej ręki (tej chwytającej dzbanek) w ujęciu 160. W rolecie *Copy/Paste* wróć do trybu *Posture* i zapisz aktualne ustawienie kości jako palce prosto. W ujęciu 162 pozaginaj palce wokół ucha dzbanka i zapisz to ustawienie (*Posture*) jako palce zgięte. Dopóki Obcy trzyma dzbanek, będziesz wklejał to ustawienie dla lewej ręki po wklejeniu każdej kolejnej pozy, by utrzymać to zgięcie.
- 15. Wróć do trybu *Pose* w rolecie *Copy/Paste* i przejdź do ujęcia 180 (tryb *AutoKey* jest, naturalnie, włączony). Wklej pozę *dźwiga się* jako punkt wyjściowy, a potem przejdź do trybu *Posture* i wklej ustawienie ręki spoczywającej na oparciu fotela po obu stronach (*Paste Posture*, *Paste Posture Opposite*) oraz zgięcie palców po lewej stronie (*Paste Posture*). Zmień położenia dłoni, zwłaszcza tej lewej, tak by Obcy trzymał ją przed sobą uniesioną (rysunek 7.27). W trybie *Pose* zapisz ustawienie całego ciała jako trzyma dzbanek — nigdy nie wiadomo, co się może przydać. Utrwal wzbogaconą kolekcję kliknięciem ikony *Save Collection*.

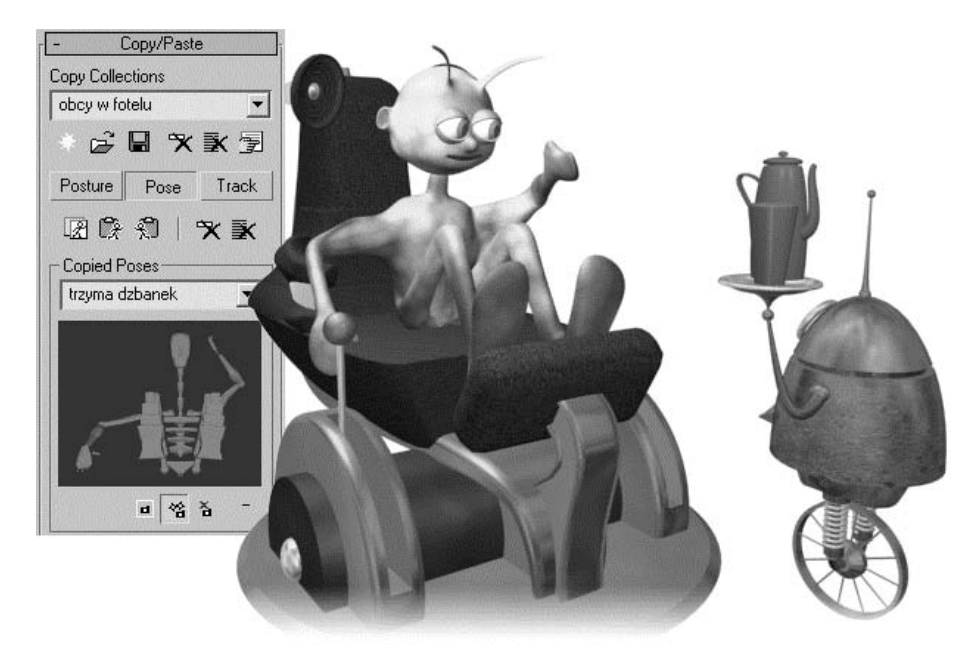

Rysunek 7.27. *Obcy trzymający dzbanek przed sobą (na razie tylko teoretycznie)*

16. Wyłącz tryb *AutoKey* — nareszcie! — i przetestuj animację (*Play* lub *Animation/Make Preview*). Nic się nie stanie, jeśli jakaś część ciała Obcego w którymś momencie wejdzie w lekką kolizję z fotelem. To miękki, tapicerowany fotel, więc niewielkie zagłębienie się weń jest dopuszczalne. Sprawdź jednak, czy dłoń, stopa lub inny fragment postaci nie przebija fotela na wylot, bo to nie wyglądałoby dobrze.

17. Zapisz plik jako ufo wnętrze animacja05.max.

Chwytanie dzbanka przez Obcego na razie pozostaje tylko gestem; dzbanek ciągle spoczywa na tacy. Spróbujemy go przekonać, by zaczął podążać za ręką.

### Chwytanie przedmiotu. Position Constraint

- 1. Otwórz plik *ufo\_wnętrze animacja05.max*.
- 2. Uaktywnij warstwę *robot*. Pozostałe ustawienia w oknie *Layer Manager* pozostaw takie jak w poprzednim ćwiczeniu. Sprawdź, czy widoczne są obiekty pomocnicze (*Helpers*).
- 3. Przejdź do ujęcia 0. W oknie *Top* utwórz obiekt pomocniczy *Dummy* nieco większy od dzbanka i nadaj mu nazwę Dummy czajnik na tacy. Wybierz narzędzie *Align* i wskaż czajnik jako obiekt-cel (*Target*). W oknie *Align* wyrównaj położenie punktów pivot obu obiektów na wszystkich osiach: *X*, *Y* i *Z*.

Uwaga

- 4. Narzędziem *Link* przyłącz nowy obiekt *Dummy* do przyssawki robota i przesuń suwak animacji do ujęcia 160.
- 5. Skopiuj obiekt *Dummy* (z opcją *Copy*) i nadaj mu nazwę Dummy czajnik w ręku. Narzędziem *Link* przyłącz skopiowany obiekt do lewej dłoni (*obcy L Hand*).
- 6. Wybierz narzędzie *Select* i, mając nadal zaznaczony obiekt *Dummy czajnik w ręku*, przejdź do panelu *Hierarchy/Link Info*. Wyłącz dziedziczenie wszelkich obrotów, wyłączając opcje *X*, *Y*, *Z* w polu *Rotate* rolety *Inherit*.
- 7. Przesuń na próbę suwak animacji w lewo, do ujęcia 0. Kopia obiektu *Dummy* pozostaje przy dłoni postaci (ale się nie obraca), oryginał podróżuje z przyssawką.
- 8. Aby ułatwić sobie pracę, zamroź wszystkie obiekty w scenie z wyjątkiem czajnika i dwóch utworzonych w tym ćwiczeniu obiektów *Dummy*.
- 9. Zaznacz obiekt *czajnik* i kliknij ikonę *Unlink Selection*, by odłączyć go od przyssawki.
- 10. Wybierz polecenie *Animation/Constraints/Position Constraint* z górnego menu. Pomiędzy czajnikiem a kursorem pojawia się migotliwa, przerywana linia; max prosi o wskazanie obiektu, do którego ma "przykleić" czajnik. Kliknij obiekt pomocniczy *Dummy czajnik na tacy*.

Posługując się górnym menu *Animation/Constraints*, dodamy kontroler *Position Constraint* "na wierzchu" standardowego kontrolera *XYZ Position*, jako kolejną pozycję na liście, co umożliwi nam wymienne korzystanie z obu tych kontrolerów. Na pewnych odcinkach animacji będziemy mogli przykleić czajnik do wskazanego obiektu, na innych — poruszać nim za pomocą kluczy. Gdybyśmy przypisali do obiektu kontroler *Position Constraint* za pomocą narzędzia *Assign Controller* z panelu *Motion*, zastąpiłby on całkowicie kontroler *XYZ Position*, a my stracilibyśmy możliwość przesuwania czajnika narzędziem *Move*.

- 11. Przejdź do panelu *Motion*. W rolecie *Position List* znajdziesz listę kontrolerów zawierającą dwie pozycje: Position XYZ i Position Constraint (rysunek 7.28 po lewej), natomiast w niżej położonej rolecie *Position Constraint* znajduje się lista obiektów, sterujących położeniem czajnika. Wciśnij przycisk *Add Position Target* powyżej tej listy i wskaż kliknięciem obiekt *Dummy czajnik w ręku*. Nazwa obiektu pojawia się w polu tekstowym (rysunek 7.28 po prawej). Czajnik jest teraz przyciągany do obu dwóch obiektów naraz, w równym stopniu. Domyślna wartość "siły przyciągania", *Weight*, dla obu obiektów wynosi 50, co możesz odczytać po prawej stronie pola. W efekcie czajnik w scenie zajmuje położenie pośrednie pomiędzy przyssawką a dłonią.
- 12. Pracując nadal w ujęciu 0, włącz tryb *Auto Key* i zaznacz w polu tekstowym w rolecie *Position List* górną pozycję, *Position XYZ*. Ustaw parametr *Weight* w dolnej części rolety (wpływ kontrolera na obiekt) na 0. Zaznacz drugą pozycję, *Position Constraint,* i ustaw wartość *Weight* na 100%.

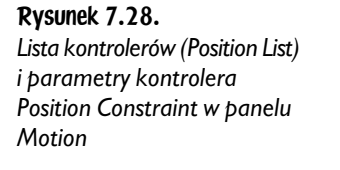

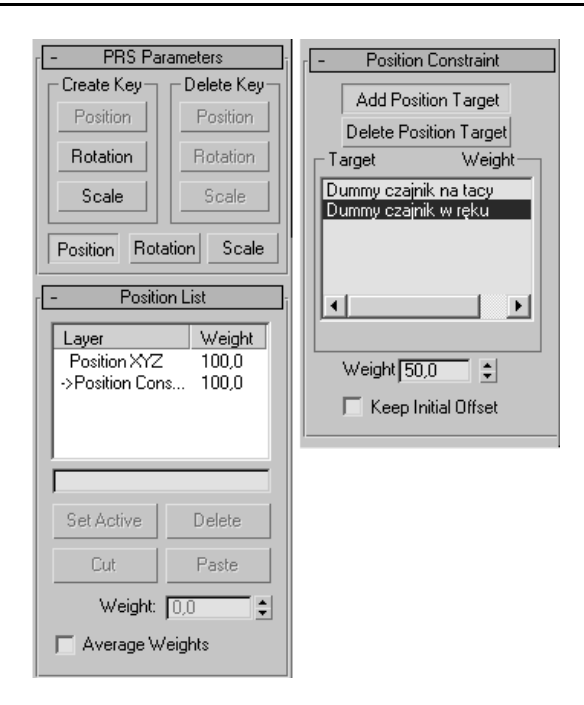

- 13. Przejdź do ujęcia 180. Przy włączonym trybie *AutoKey* ustaw wartości *Weight* na odwrót: dla *Position XYZ* na 100, dla *Position Constraint* na 0 (rysunek 7.29 po prawej).
- 14. Otwórz edytor krzywych (z aktywnym filtrem *Selected Objects* i *Animated Tracks*) i rozwiń hierarchię czajnik/Transform/Position/Weights. Zaznacz ścieżki Weight Position XYZ i Weight Position Constraint*.* W tej chwili zmiana wartości tych parametrów jest stopniowa (rysunek 7.29 u góry).
- 15. Zaznacz wszystkie klucze na obu ścieżkach i kliknij ikonę *Set Tangents to Step*, tak by zmiana była skokowa (rysunek 7.29 u dołu). Teraz przez pierwsze 180 klatek położeniem czajnika rządzi wyłącznie kontroler *Position Constraint*, a po ujęciu 180 — wyłącznie *Position XYZ*.
- 16. Wróć do ujęcia 0. Tryb *AutoKey* jest nadal włączony. Zaznacz w polu tekstowym w rolecie *Position Constraint* górną pozycję, *Dummy czajnik na tacy*. Ustaw parametr *Weight* w dolnej części rolety na 100.
- 17. Zaznacz pozycję *Dummy czajnik w ręku* i ustaw wartość *Weight* na 0. Dzbanek w ujęciu 0 wędruje do przyssawki robota, bo ta go teraz przyciąga ze 100-procentową siłą, a przyciąganie dłoni jest zerowe.
- 18. Przejdź do ujęcia 161. Przy włączonym trybie *AutoKey* ustaw wartości *Weight* na odwrót: dla tacy na 0, dla ręki na 100 (rysunek 7.30 po prawej).

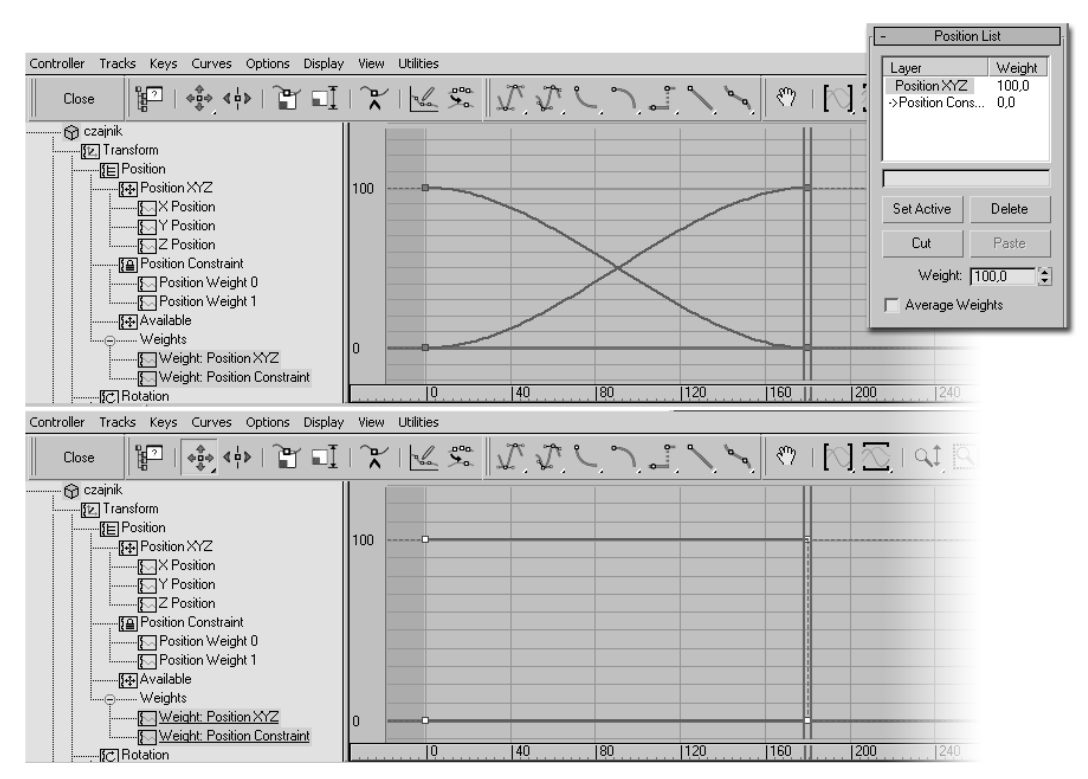

Rysunek 7.29. *O wpływie kontrolera na obiekt decyduje przypisana mu waga (Weight), która może zmieniać się płynnie lub skokowo*

- 19. Otwórz edytor krzywych i obejrzyj ścieżki Position Weight 0 i Position Weight 1 w hierarchii obiektu *czajnik* (rysunek 7.30 u góry) Wpływ jednego z obiektów *Dummy* stopniowo maleje, drugiego — stopniowo rośnie, co oznacza, że czajnik porusza się po dziwacznej wypadkowej trajektorii.
- 20. Zaznacz wszystkie klucze na obu ścieżkach i kliknij ikonę *Set Tangents to Step*, tak by zmiana była skokowa (rysunek 7.30 u dołu). Przesuń suwak animacji, by sprawdzić, że od ujęcia 161 dzbanek przykleja się do ręki postaci i już tam pozostaje.
- 21. Przejdź do ujęcia 180 (tryb *AutoKey* jest nadal włączony). Ponieważ w tym ujęciu czajnik nie próbuje już podążać za żadnym z obiektów *Dummy*, wraca po prostu na środek sceny, do początku układu współrzędnych. Zaznacz pozycję *Position XYZ* w polu tekstowym w rolecie *Position List* i kliknij przycisk *Set Active*, by aktywować ten kontroler. Aktywny kontroler na liście wyróżniony jest strzałką.
- 22. Wybierz narzędzie *Align* i wskaż jako obiekt-cel obiekt *Dummy czajnik w ręku*. W wyświetlonym oknie *Align* wyrównaj położenia punktów pivot obu obiektów względem wszystkich trzech osi. Utworzymy w ten sposób klucz położenia (*Position*) dla czajnika w ujęciu 180.

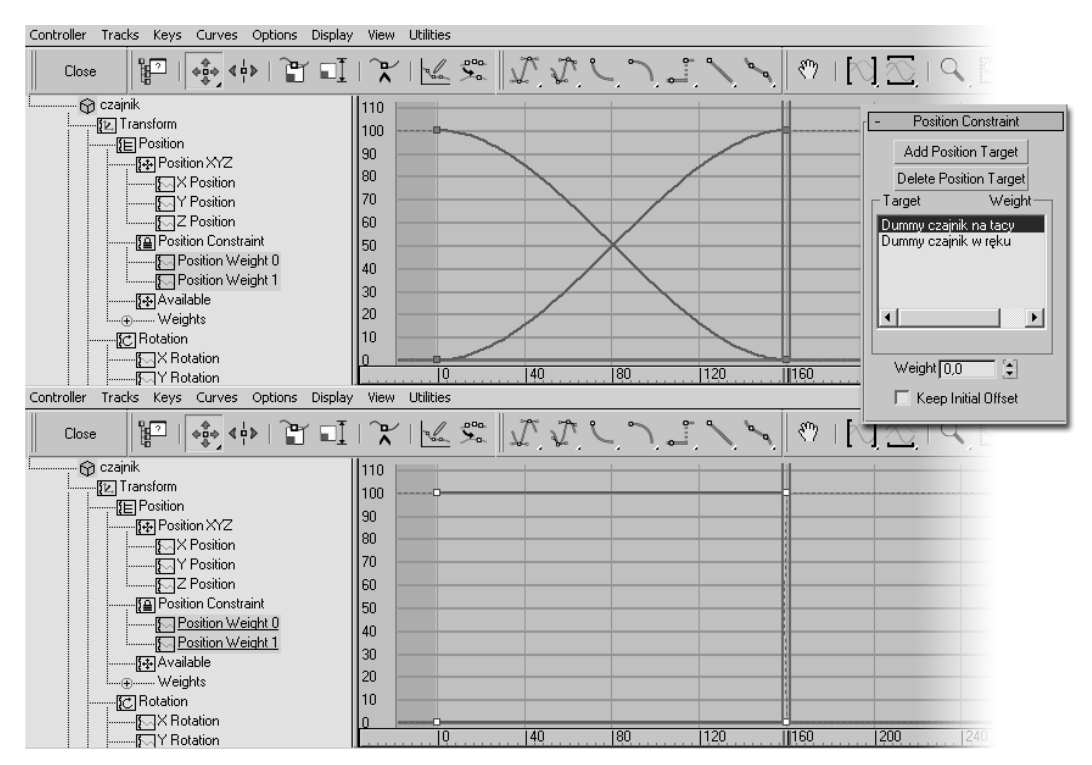

Rysunek 7.30. *Animacja wagi (czyli wpływu na obiekt) poszczególnych obiektów Dummy w ramach kontrolera podrzędnego Position Constraint*

23. Wybierz narzędzie *Rotate* i obróć czajnik względem osi pionowej tak by ucho znalazło się na właściwym miejscu, w pobliżu ręki. W ten sposób utworzysz w ujęciu 180 klucz także dla obrotu.

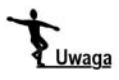

Ważne jest, by nie zapominać o utworzeniu klucza w ujęciu, w którym rozpoczyna się ruch, chyba że jest to ujęcie 0 — wtedy klucz zostanie utworzony domyślnie. Chcemy animować kluczami swobodne unoszenie się dzbanka od ujęcia 180, więc musimy mieć w tym ujęciu klucze dla przemieszczenia i obrotu. W innym przypadku, gdybyśmy, animując fruwający dzbanek, utworzyli, przykładowo, klucz obrotu w ujęciu 200 lub 300, dzbanek rozpocząłby obrót już od ujęcia 0, czyli zacząłby się przekręcać, jeszcze stojąc na tacy.

- 24. Wyłącz tryb *AutoKey*. Dalsze klucze utworzymy później, animując unoszenie się dzbanka w stanie nieważkości.
- 25. Wybierz *Unfreeze All*, by przywrócić scenę do normalnego stanu. Ponieważ niektóre z Twoich warstw są zamrożone, pojawi się okienko takie, jak na rysunku 7.31. Kliknij *No*, by nie odmrażać zawartości innych warstw, a jedynie obiekty na warstwie bieżącej.
- 26. Zapisz plik jako ufo wnętrze animacja06.max.

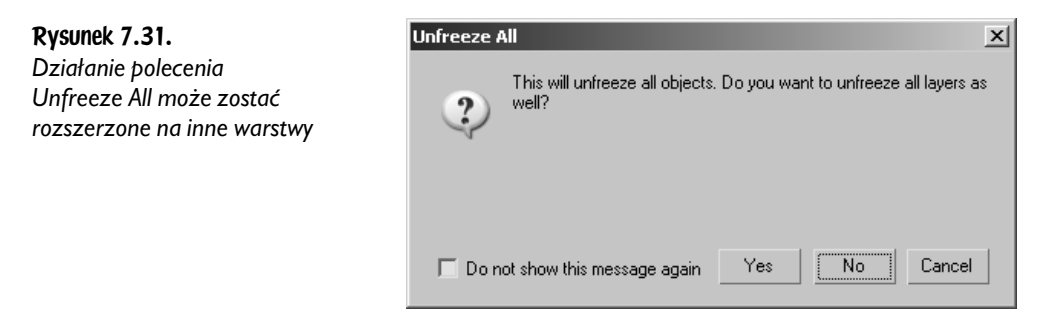

Istnieje też inny sposób zmuszenia postaci typu *Biped* do poruszania przedmiotami w scenie; można "przykleić" te przedmioty do wybranych części ciała z pomocą parametru *IK Blend*. Użyjemy tego sposobu, by Obcy przesunął dźwignie przy fotelu. W rzeczywistości to animowane dźwignie będą poruszać rękoma, a nie na odwrót, lecz dla oglądającego to żadna różnica.

### Pociągnięcie dźwigni. Parametr IK Blend

- 1. Otwórz plik *ufo\_wnętrze animacja06.max*. Uaktywnij warstwę *fotel.*
- 2. Wyświetl obiekty pomocnicze (*Helpers*), jeśli są ukryte, i zaznacz oba obiekty *Dummy*, sterujące obrotem dźwigni: *Dummy r\_drążek* i *Dummy l\_drążek*. Sprawdź, czy jesteś w ujęciu 0 animacji, i włącz tryb *AutoKey*.
- 3. Kliknij suwak animacji prawym klawiszem myszy. W okienku *Create Key* pozostaw włączoną tylko opcję *Rotation*, w okienku *Destination Time* wpisz 260 i kliknij *OK*. Właśnie utworzyłeś w ujęciu 260 klucz obrotu, przechowujący taką wartość, jaką aktualnie ten obrót ma w ujęciu 0 (które jest tu ujęciem źródłowym — *Source Time*).
- 4. Obróć oba obiekty *Dummy* (w ujęciu 0) o -30 stopni w oknie *Left*, korzystając z układu współrzędnych *View*. W ujęciu 0 fotel jest równoległy do okna *Left*, więc układ *View* spełnia dobrze swe funkcje. Obrót powinien spowodować wychylenie obu drążków w przód, jak na rysunku 7.32.
- 5. Nie ruszając się z ujęcia 0, kliknij suwak prawym klawiszem i skopiuj klucz obrotu (*Rotation*) z ujęcia 0 (*Source Time*: 0) do ujęcia 250 (*Destination Time*: 250). Wyłącz *AutoKey* i przetestuj film; drążki, na początku wychylone w przód, pomiędzy ujęciem 250 a 260 wracają do pionowego położenia.
- 6. Przygotuj się do animacji Obcego, odmrażając w razie potrzeby — warstwę *postać*, wyświetlając kości i włączając filtr *Bone* w pasku narzędziowym. Do tej pory animowaliśmy ruchy Obcego do ujęcia 180. Włącz więc tryb *AutoKey* i przejdź do ujęcia 185.

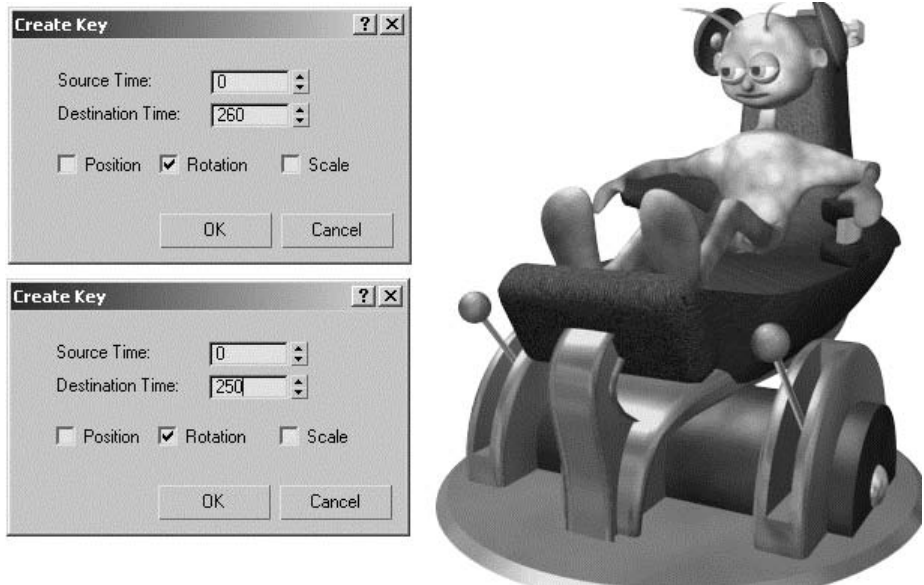

Rysunek 7.32. *Tworzenie kluczy dla poruszających się dźwigni*

Rysunek 7.33.

7. Ustaw pozę postaci oglądającej się z niepokojem przez ramię (rysunek 7.33). Ręka z dzbankiem jeszcze jest wyciągnięta, ale puszcza już dzbanek (który odpłynie swobodnie, bo po wyłączeniu zasilania w statku kosmicznym zapanuje stan nieważkości). Utrwal pozę w rolecie *Copy/Paste*.

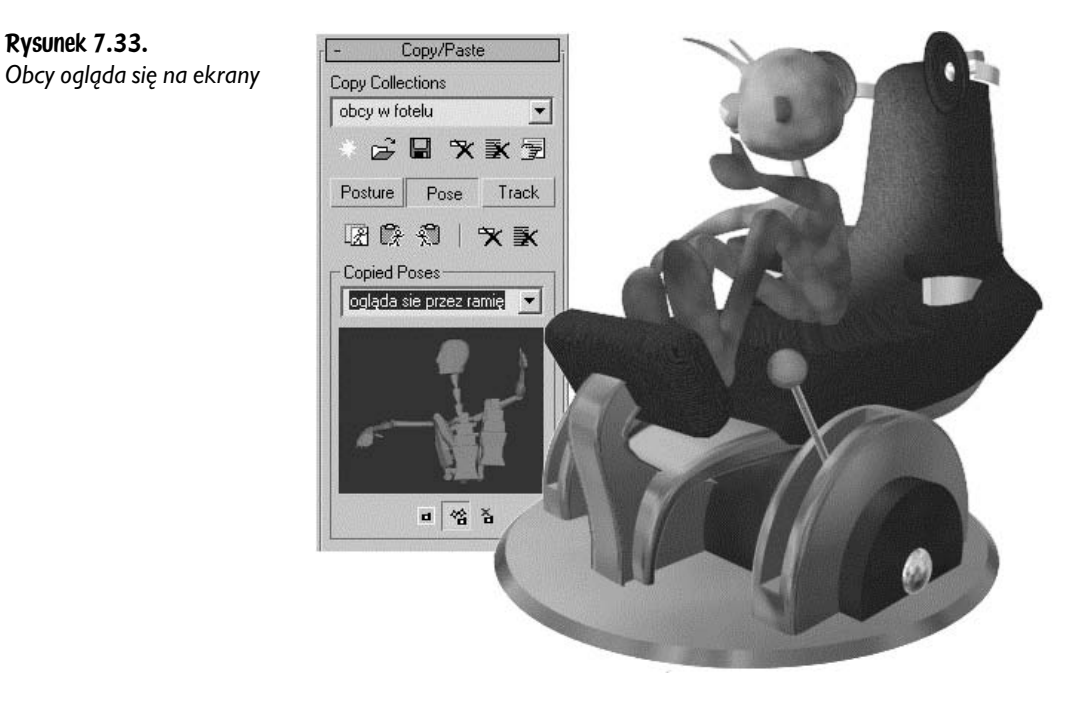

8. Przejdź do ujęcia 190, wklej pozę z ujęcia 185 i zmodyfikuj ją nieco, opuszczając rękę niżej. Możesz zmienić też odrobinę położenie nóg i głowy, by Obcy nie był zbyt sztywny w tym odcinku filmu. Na wszelki wypadek zapisz i tę pozę (rysunek 7.34).

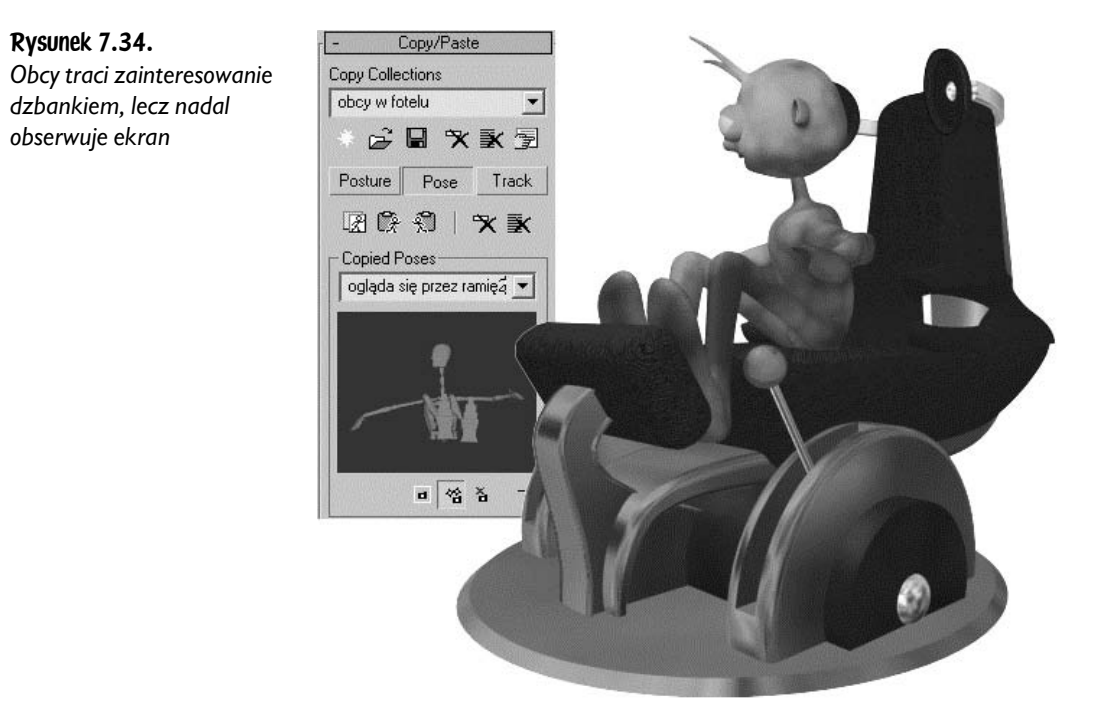

- 9. W ujęciu 210 wklej pozę *dźwiga się*, by przywrócić symetryczne ułożenie ciała, i zmodyfikuj ją, opuszczając ręce swobodnie na poręcze. W tym ujęciu Obcy siada w fotelu wyprostowany, by chwilę się zastanowić. Zapisz tę pozę jako siedzi prosto, a potem wklej ją w ujęciu 230; te dwadzieścia klatek pomiędzy ujęciem 210 a 230 pozwolimy mu posiedzieć i pomyśleć nad rozwiązaniem problemu. Aby Obcy nie zastygł przy tym w nienaturalnym bezruchu, możesz cofnąć nieco suwak animacji i wprowadzić jakieś drobne poruszenie głowy czy też dłoni pomiędzy tymi dwoma kluczami.
- 10. Przejdź do ujęcia 250 i zajmij się obracaniem kolejnych elementów kręgosłupa (*Spine*…), tak by Obcy wychylił się mocno w przód. Pochyl odpowiednio głowę i przemieść dłonie tak, by oparły się na gałkach dźwigni. Nie zapomnij, że wystarczy ułożyć odpowiednio jedną dłoń; potem możesz zapisać ustawienie ramienia w trybie *Posture* i wkleić je po przeciwnej stronie ciała. Zapisz tę pozę jako ręce na dźwigniach (rysunek 7.35).

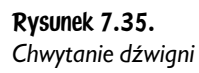

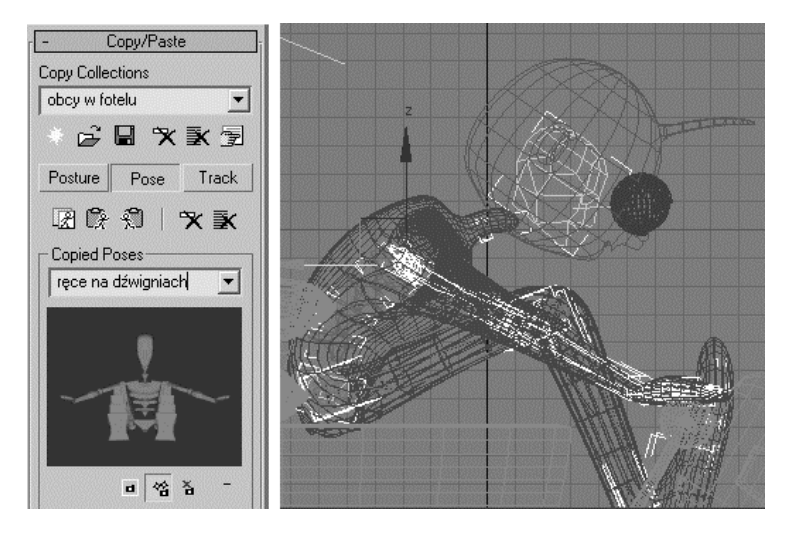

- 11. Zaznacz obiekt *obcy* (środek ciężkości postaci) i utwórz dla niego klucz w ujęciu 250, klikając ikonę *Set Key* w rolecie *Key Info*. Musimy utrwalić obecne położenie środka ciężkości, by animować jego przesunięcie na odcinku następnych dziesięciu klatek.
- 12. Zaznacz kolejno obie stopy (*L Foot*, *R Foot*) i zakotwicz je w miejscu, klikając ikonę *Set Planted Key* w rolecie *Key Info*.
- 13. Wyłącz filtr *Bone* w pasku narzędziowym. Aby móc wskazać obiekt, do którego przymocujemy dłoń, musimy wrócić do domyślnego ustawienia *All*.
- 14. Zaznacz jedną z dłoni, *R Hand* lub *L Hand*. Kliknij szarą poziomą linię oznaczoną *+IK*, by rozwinąć tę sekcję rolety *Key Info* (rysunek 7.36 po lewej). Kliknij ikonę *Select Object*; to ta mała biała strzałka wskazująca ukośnie do góry i w prawo. Jeśli wyświetlone zostanie okienko z ostrzeżeniem o możliwym zresetowaniu wartości parametrów *Blend*, zamknij je kliknięciem *OK*.

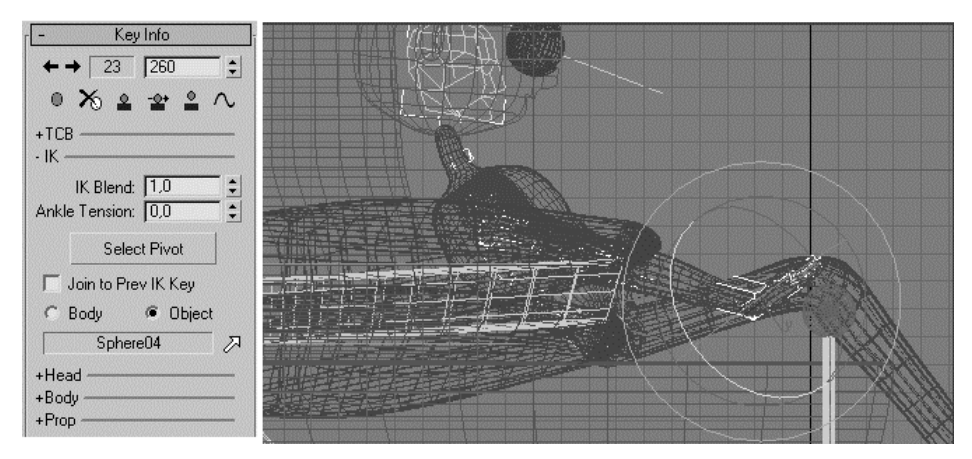

Rysunek 7.36. *Pociągnięcie dźwigni zamocowanej do dłoni*

- 15. Wskaż kliknięciem kulistą gałkę, znajdującą się pod zaznaczoną dłonią. Nazwa tego obiektu (*Sphere*…) natychmiast pojawi się w polu obok ikony *Select Object*.
- 16. Włącz opcję *Object*, położoną tuż nad polem z nazwą obiektu, i ustaw wartość parametru *IK Blend* na 1. W ten sposób zamocujemy dłoń do gałki.
- 17. Kliknij ikonę *Opposite* w rolecie *Track Selection*, by zaznaczyć przeciwną dłoń, i przyłącz ją w taki sam sposób do gałki po drugiej stronie fotela. Teraz dźwignie, obracając się, będą poruszały rękami. Porusz suwakiem, przewijając film w przód do ujęcia 260, a potem z powrotem do 250, by zobaczyć, jak to wygląda.
- 18. Przejdź do ujęcia 260 (tryb *AutoKey* jest oczywiście cały czas włączony) i zaznacz obiekt *obcy*. Przesuń go poziomo, cofając tułów Obcego w głąb fotela, i obróć, kładąc postać w tył. Dopasuj położenie elementów kręgosłupa i głowy, nadając Obcemu pozycję półleżącą (rysunek 7.36 po prawej).
- 19. Zapisz tę półleżącą pozycję w rolecie *Copy/Paste* jako leży w fotelu (rysunek 7.37). Zapisz kolekcję na dysku (*Save Collection*).

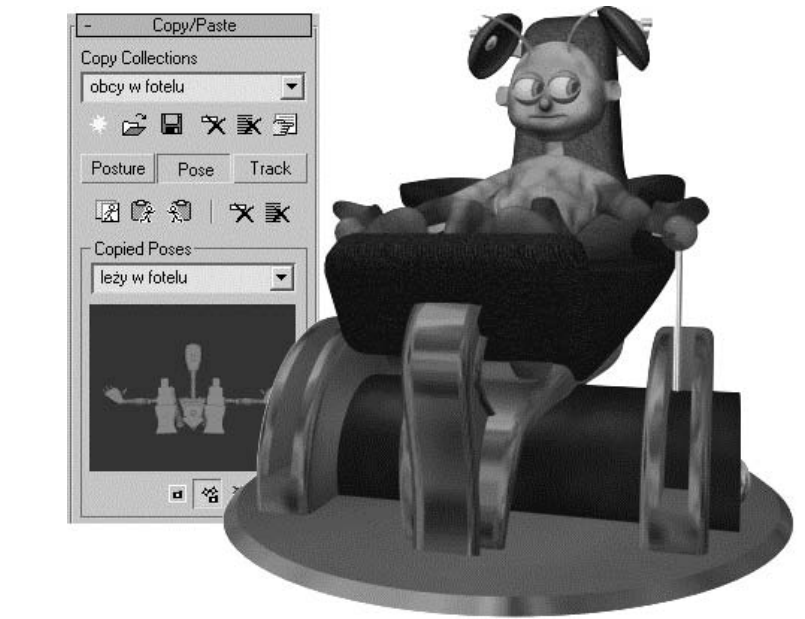

- - 20. Dopracuj ruchy oczu na całej długości filmu, posługując się obiektem *Dummy cel* oraz suwakiem *otwarte-zamknięte*.
	- 21. Zaznacz głowę Obcego (obiekt *głowa oryginał*). W panelu *Modify* w stosie modyfikatorów zaznacz pozycję *Morpher* i, zmieniając, przy włączonym trybie *AutoKey* wartości w poszczególnych kanałach morfingu (roleta

#### Rysunek 7.37. *Finalna poza*

*Channel List*) animuj wyraz twarzy Obcego. Najprościej jest po prostu przewinąć powoli film od początku do końca, ustawiając w miarę rozwoju akcji coraz to inny wyraz twarzy. Słuchając muzyki, Obcy jest zrelaksowany, może znudzony; macha czułkami, przymyka oczy. Potem ożywia się i koncentruje spojrzenie na dzbanku. W ujęciu 180 następuje szybka zmiana wyrazu twarzy: najpierw zaskoczenie, potem, po chwili, niezadowolenie. Pociągając dźwignie, może otworzyć na chwilę usta, jakby brał głęboki wdech. Na koniec, gdy przeciążenie wciska go w fotel, możesz animować drgania czułek i oczy rozwierające się coraz szerzej; usta może wtedy skrzywić lub otworzyć szeroko, jak wolisz. W pracy może Ci pomóc dodatkowa kamera, skierowana cały czas prosto na twarz. Utwórz nowy obiekt typu *Camera*, ustaw tę kamerę tak, by oglądać przez nią twarz w zbliżeniu, i przyłącz ją narzędziem *Link* do głowy. Następnie zamień jedno z okien widokowych w widok z tej właśnie kamery (uaktywnij dane okno i naciśnij *C*, mając zaznaczony obiekt kamery). Twarz będzie tam cały czas znakomicie widoczna, mimo wszelkich obrotów fotela (rysunek 7.38).

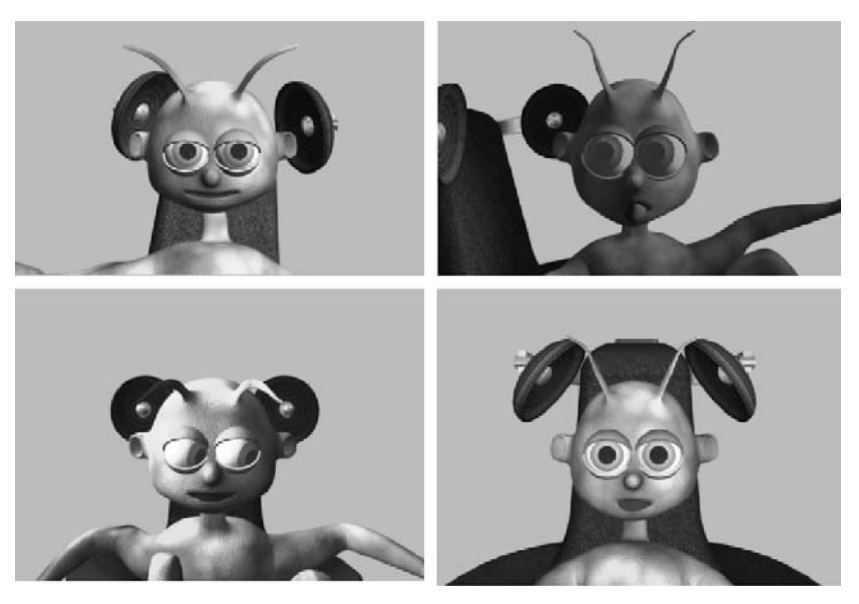

Rysunek 7.38. *Obraz z kamery skierowanej na twarz w różnych ujęciach animacji*

22. Zrenderuj próbną animację z kamery skierowanej na twarz, by sprawdzić, czy wszystko jest w porządku. Na dołączonym DVD-ROM-ie znajdziesz ten film w katalogu *obrazki i animacje*, pod nazwą *test\_twarz.avi*. Zapisz plik jako ufo wnętrze animacja07.max.

Fotografię na blacie animujemy za pomocą narzędzia *reactor*, przeznaczonego do symulowania "prawdziwego" zachowania obiektów. Prawdziwego na tyle, na ile cokolwiek jest prawdziwe w sztucznym świecie maksa; korzystając z narzędzia

*reactor*, możesz na przykład zarządzić zmianę kierunku działania grawitacji, co raczej nie byłoby możliwe w laboratorium fizycznym. Fotografia wyposażona jest w ruchomą podstawkę, trzeba więc będzie animować ją jako dwa obiekty połączone zawiasem. Wszystkie połączenia między bryłami tworzy się i edytuje bardzo podobnie, jeśli więc przećwiczysz tworzenie zawiasu, to inne typy połączeń nie powinny sprawić Ci większych trudności. Oprócz zawiasów najczęściej wykorzystywane są punktowe połączenia obrotowe *Point to Point* (czymś takim mógłbyś przymocować metalowe ramię robota do korpusu), połączenia przesuwne — *Prismatic*, osiowe połączenia obrotowe *Car-Wheel* (w sam raz, by zamocować koło do piasty) oraz tzw. połączenia proste (*Simple Constraints*), które nie wymagają nawet użycia obiektu *CSolver*, by je aktywować: sprężyna (*Spring*), liniowy amortyzator (*L Dashpot*) i kątowy amortyzator (*A Dashpot*). Amortyzator, jak się zapewne domyślasz, to rodzaj mocowania pomiędzy obiektami, który utrudnia, choć nie uniemożliwia, ich wzajemne ruchy; amortyzator liniowy wytłumia przesunięcia, a kątowy — obroty.

### Definiowanie zbioru brył sztywnych (Rigid Body Collection) i zawiasowego połączenia między bryłami (Hinge)

- 1. Otwórz plik *ufo\_wnętrze animacja07.max*.
- 2. Wyświetl i uaktywnij warstwę *wnętrze*, pozostałe warstwy ukryj. Jeśli korzystałeś wcześniej z kamery skierowanej na twarz, przełącz się z powrotem na widok z tej kamery, która pokazuje ogólny widok sceny. Gdy naciśniesz klawisz *C*, nie mając zaznaczonej żadnej kamery, pojawi się okno dialogowe z listą wszystkich kamer w scenie (rysunek 7.39). Możesz tu wybrać kamerę, z której chcesz korzystać w bieżącym oknie widokowym.
- 3. Zaznacz oprawioną w ramki fotografię na pierwszym planie. Rozgrupuj ten obiekt i, posługując się narzędziem *Attach*, przekształć go w dwa oddzielne obiekty; oprawioną fotografię oraz podpórkę. Jeśli Twoja fotografia jest zbudowana podobnie do tej z obrazka, to procedura będzie następująca: najpierw zaznacz walec pełniący funkcję zawiasu (rysunek 7.40 po lewej) i zamień go w zwykłą siatkę. Użyj do tego polecenia *Convert to: Convert to Editable Mesh* z podręcznego menu, dostępnego po kliknięciu walca prawym klawiszem myszy. Włącz przycisk *Attach* i wskaż prostokąt z przypisanym modyfikatorem *Sweep*, pełniący funkcję podpórki, tak by oba stały się jednym obiektem (rysunek 7.40 po prawej). Wyłącz *Attach*. Nadaj obiektowi nazwę, którą łatwo rozpoznasz, na przykład fotografia podstawka.

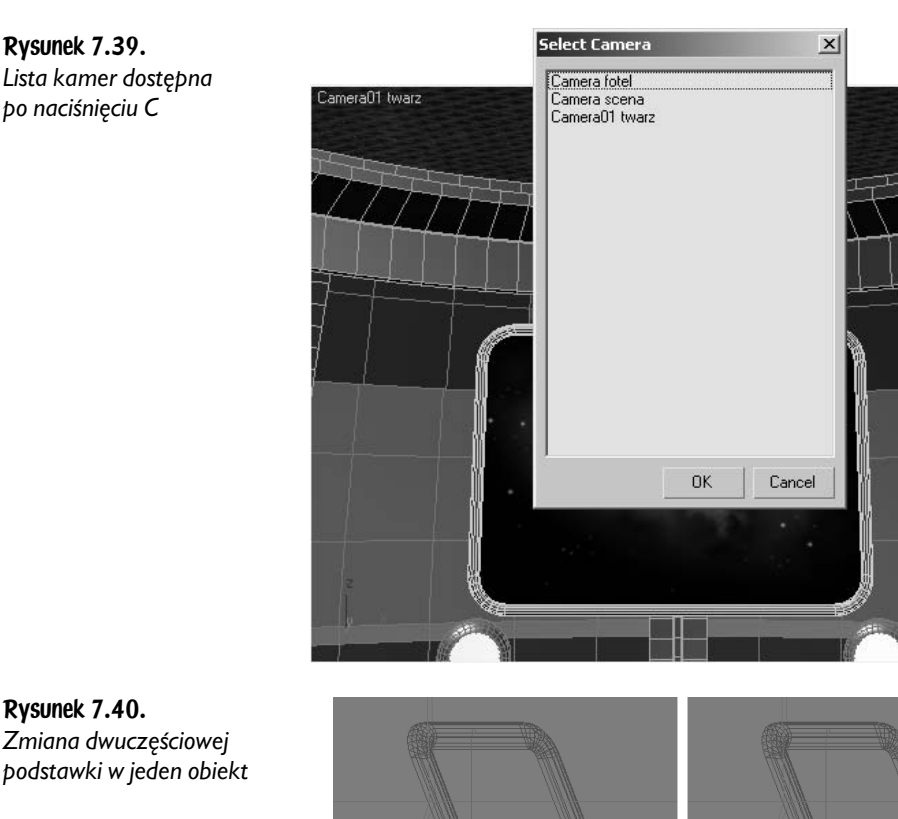

*Zmiana dwuczęściowej podstawki w jeden obiekt*

- 4. Zaznacz z kolei prostokątny splajn, który pełni funkcję ramki, zamień go w zwykłą siatkę (*Editable Mesh*) i przyłącz do niego (*Attach*) płaski obiekt z zamapowanym zdjęciem (lub na odwrót; równie dobrze możesz przyłączyć ramkę do zdjęcia).
- 5. Zaakceptuj domyślne ustawienia w okienku *Attach Options*, jak na rysunku 7.41, by zachować różnorodność materiałów tego modelu.

#### Rysunek 7.41. *Przyłączając do siebie obiekty z przypisanymi różniącymi się materiałami, musimy zdecydować, czy chcemy zachować ich odmienny wygląd*

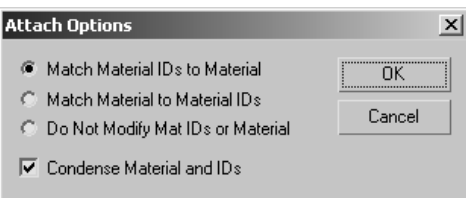

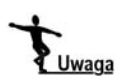

Gdy przyłączamy do siebie poleceniem *Attach* obiekty z przypisanymi rozmaitymi materiałami, max tworzy nowy materiał typu *Multi/Sub-Object* złożony z wszystkich tych materiałów, i tak rozdziela numery identyfikacyjne materiału (*Material ID*) pomiędzy wieloboki pojedynczego siatkowego obiektu, jaki powstał w wyniku użycia polecenia *Attach*, by nie zmienić wyglądu modelu. Wybierając opcję *Match Material IDs to Material*, zezwalamy mu na dokonanie tej sprytnej podmiany.

- 6. Nadaj nowemu obiektowi rozpoznawalną nazwę, na przykład fotografia*.*
- 7. Zaznacz fotografię i jej podstawkę, a także podłogę oraz blat biegnący wokół pomieszczenia, na którym rozmieszczone są pulpity z pulsującymi światełkami. Podłoga i blat powinny być w symulacji, aby fotografia miała na co spaść pod wpływem działania siły grawitacji.
- 8. Przejdź do zakładki *Helpers* panelu *Create* i wybierz z rozwijanej listy kategorię *reactor*. Wciśnij klawisz *RBCollection*. W rolecie z parametrami obiektu *RBCollection*, która pojawi się wtedy w dolnej części panelu *Create*, kliknij przycisk *Add*.
- 9. Zaakceptuj zaznaczenie obiektów w wyświetlonym oknie (rysunek 7.42 po lewej), a następnie kliknij w dowolnym punkcie aktywnego okna widokowego, jakiekolwiek by ono nie było. We wskazanym miejscu sceny pojawi się okrągła ikona, symbolizująca zbiór brył biorących udział w symulacji. Jej położenie jest zupełnie nieistotne; ważne jest tylko to, by w ogóle była obecna w scenie. Listę obiektów, wybranych przez nas do uczestnictwa w symulacji, możesz odczytać w rolecie z parametrami obiektu *RBCollection* (rysunek 7.42 po prawej).
- Inny prosty sposób zdefiniowania zbioru brył sztywnych to zaznaczenie obiektów, jakie Uwaga mają wziąć udział w symulacji, i wybranie polecenia *reaktor/Create Object/Rigid Body Collection* z górnego menu. Możesz też nie zaznaczać uprzednio obiektów i utworzyć pusty zbiór *Rigid Body Collection*, posługując się panelem *Create/Helpers/reactor* bądź menu *reaktor/Create Object*, a dopiero potem przypisać do zbioru potrzebne obiekty, posługując się przyciskiem *Pick* (wskazywanie obiektów wprost w oknie widokowym) albo *Add* (wybór obiektów z listy). Przycisk *Delete* służy, naturalnie, do usuwania nadmiaru obiektów z tej listy.
	- 10. Wciśnij przycisk *CSolver* w panelu *Create* i kliknij w dowolnym miejscu sceny, tworząc kolejną okrągłą ikonę. Położenie obiektu typu *Constraint Solver* także nie jest istotne, lecz taki obiekt musi zostać utworzony, jeśli chcemy wprowadzać połączenia między bryłami (rysunek 7.43).
	- 11. Wciśnij przycisk *Hinge* w panelu *Create* i kliknij w dowolnym miejscu, tworząc ikonę przedstawiającą zawias ujęty w okrągłą ramkę. To symbol obiektu o nazwie *Hinge01*, którego zaraz użyjemy do utworzenia zawiasowego połączenia pomiędzy fotografią a jej podpórką.

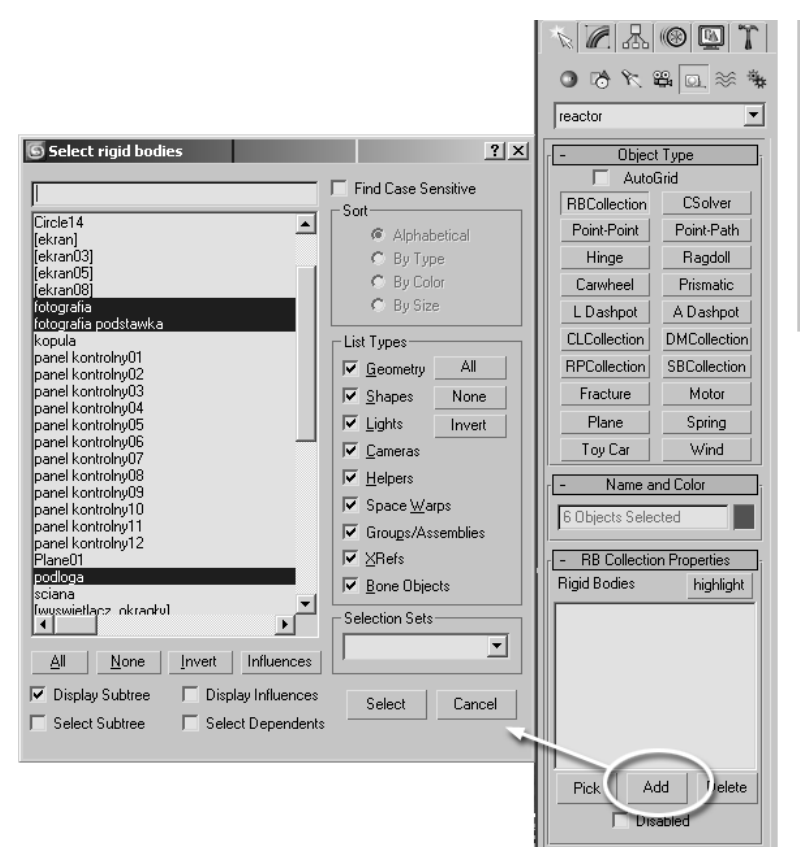

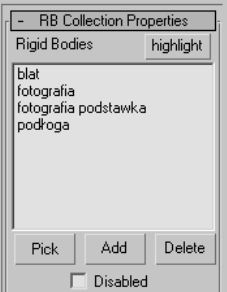

Rysunek 7.42. *Tworzenie zbioru brył sztywnych*

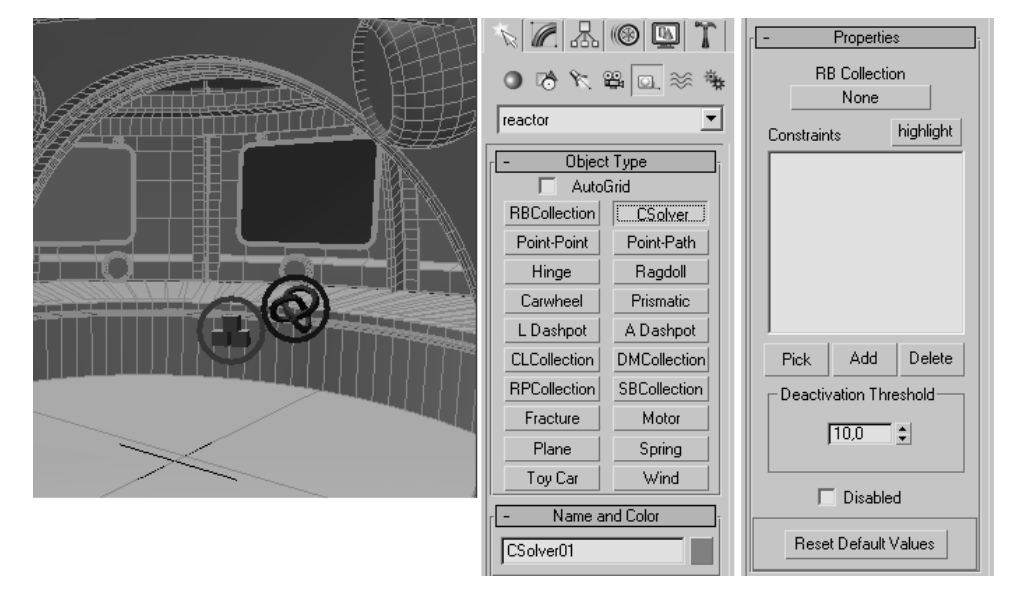

Rysunek 7.43. *Ikony obiektów Csolver01 i RBCollection01 w scenie i parametry tworzenia obiektu Constraint Solver*

- 12. Zaznacz fotografię i jej podstawkę i ustaw je równolegle do okna widokowego *Front*, bo to bardzo uprości pracę. Po utworzeniu zawiasu będziesz mógł przywrócić fotografii jej pierwotne położenie. Upewnij się też, czy podpórka i fotografia nie przecinają się. W razie potrzeby rozsuń nieco te dwa obiekty, by się nie dotykały.
- 13. Mając nadal zaznaczony obiekt *Hinge01*, przejdź do panelu *Modify*. Kliknij przycisk *Child: None* w rolecie *Properties* i wskaż w oknie widokowym obiekt podpórki. Jego nazwa (*fotografia podstawka*) pojawi się na przycisku w miejsce napisu *None*. Równocześnie ikona obiektu *Hinge* w scenie przemieszcza się, wyrównując swe położenie z punktem pivot podstawki.
- 14. W oknie stosu modyfikatorów kliknij plus przy pozycji *Hinge* i przejdź na poziom edycji *Child Space*, by ustawić zawias w odniesieniu do "obiektu-dziecka", czyli podstawki (dwa obiekty połączone zawiasem są nazywane rodzicem i dzieckiem, ale nie ma to nic wspólnego z hierarchią rodziców i dzieci tworzoną przy użyciu narzędzia *Link*). Zawias oglądany w oknie widokowym to dwie prostopadłe do siebie czerwone strzałki, duża i mała. Ta duża leży w osi obrotu zawiasu. Jeśli tak nie jest, użyj narzędzia *Rotate*, by nadać jej odpowiednią orientację. Narzędziem *Move* popraw, w razie potrzeby, położenie zawiasu, tak by oś zawiasu (duża strzałka) przechodziła przez miejsce połączenia podstawki z fotografią.
- 15. Po właściwym ustawieniu dużej strzałki użyj narzędzia *Rotate* do obrócenia zawiasu, tak by mała czerwona strzałka sterczała pod kątem prostym z tylnej powierzchni fotografii (rysunek 7.44). Mała strzałka wskazuje normalne położenie obiektu obracającego się na zawiasie; takie, jakie obiekt przybiera w chwili, gdy obrót jest zerowy.

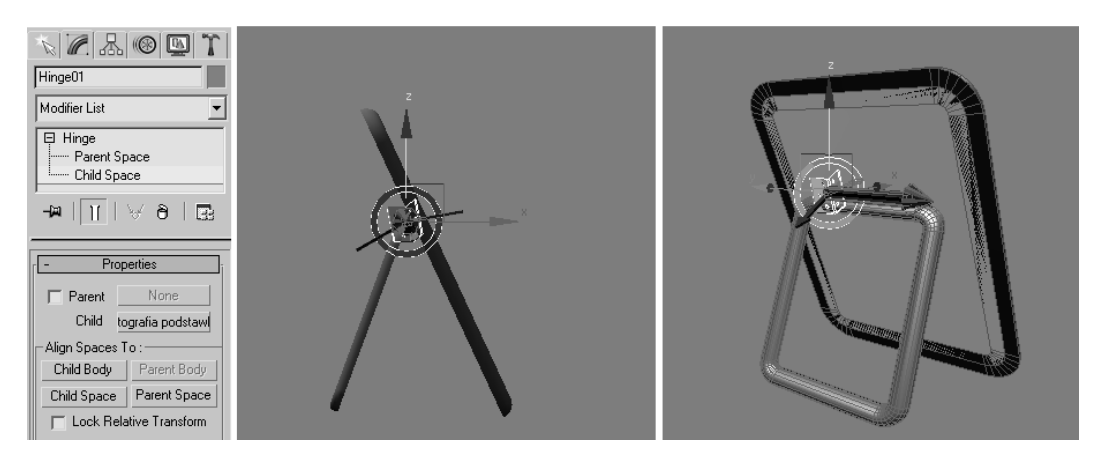

Rysunek 7.44. *Ustawienie zawiasu względem obiektu-dziecka (podstawki)*

- 16. W tej chwili "rodzicem" w tym połączeniu jest przestrzeń sceny, my jednak chcemy połączyć podstawkę zawiasem z fotografią, a nie z całą sceną. Wróć na poziom edycji *Hinge*. W rolecie *Properties* włącz opcję *Parent*, by uaktywnić znajdujący się obok przycisk *None*, wciśnij go i wskaż kliknięciem obiekt fotografii. Przejdź na poziom edycji *Parent Space* i upewnij się, że strzałki symbolizujące działanie zawiasu względem rodzica (duża zielona strzałka i mała zielona strzałka) są zorientowane identycznie jak czerwone strzałki przedstawiające zawiasowe połączenie z punktu widzenia dziecka.
- 17. Włącz opcję *Limited*. Przy ikonie zawiasu, złożonej z dwóch strzałek, pojawia się wycinek koła symbolizujący zakres możliwych wychyleń obiektu przyłączonego zawiasem. Posługując się parametrami *Min Angle* oraz *Max Angle*, ustaw najmniejsze i największe możliwe wychylenie podstawki (rysunek 7.45 po lewej). Zakończ edycję na poziomie *Parent Space* i zaznacz z kolei obiekt *Csolver01*.

#### Rysunek 7.45.

*Ograniczanie możliwości obrotu dla zawiasu i aktywacja połączenia w rolecie z parametrami obiektu Constraint Solver*

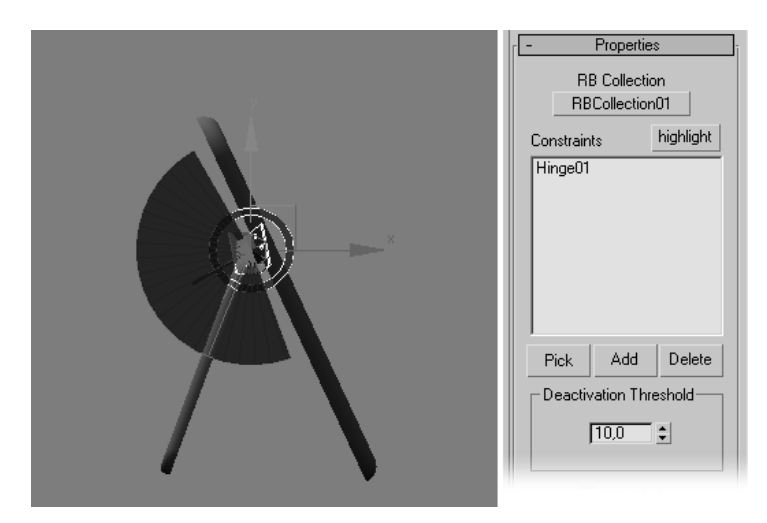

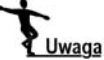

Włączając opcję *Breakable*, tworzymy między bryłami połączenie, które może zostać zerwane, gdy siły działające na obiekt w symulacji przekroczą ustaloną wartość krytyczną. Po zerwaniu połączenia bryły odzyskują swobodę ruchu. To dobry sposób, by animować na przykład wahadłowe drzwi wypadające z zawiasów pod wpływem silnego pchnięcia.

- 18. W panelu *Modify* kliknij przycisk *RB Collection: None* i wskaż kliknięciem okrągłą ikonę zbioru brył sztywnych (możesz też użyć klawisza *H* i wskazać obiekt *RBCollection01* na liście). Kliknij przycisk *Pick* pod polem tekstowym i wskaż z kolei ikonę zawiasu (*Hinge01*). W ten sposób zmusimy obiekt *Constraint Solver* do działania (rysunek 7.45 po prawej).
- 19. Przyłącz hierarchicznie (*Link*) podstawkę do fotografii, jeśli nie zrobiłeś tego wcześniej, i ustaw oba obiekty na właściwym miejscu w scenie. Przyłączenie hierarchiczne nie ma znaczenia dla symulacji, ale na pewno ułatwia przesuwanie fotografii po blacie przy komponowaniu sceny.

 $20$ .  $\rm Z$ apisz plik jako ufo\_wnętrze\_animacja08.max.

Aby symulacja zachowania brył mogła zostać prawidłowo obliczona, trzeba najpierw ustalić własności tych brył. Niektóre z nich są oczywiste; obiekt biorący udział symulacji powinien mieć przypisaną określoną masę (*Mass*), sprężystość (*Elasticity*), a jego powierzchnię powinno cechować mniejsze lub większe tarcie (*Friction*) w zetknięciu z innymi przedmiotami. Inne własności brył mają związek ze sposobem, w jaki max oblicza ich zderzenia i wszelkie wzajemne oddziaływania. Aby uzyskać przewidywalne wyniki, musimy ustalić, czy bryły biorące udział w symulacji są wklęsłe (*Concave*), czy też wypukłe (*Convex*). Chodzi tu o wklęsłość i wypukłość geometryczną; jeśli odcinek łączący dwa dowolne punkty bryły zawsze mieści się cały w jej wnętrzu, to bryła jest wypukła, jak na przykład kula lub walec. Jeśli możemy tak poprowadzić ten odcinek, by choć częściowo znalazł się na zewnątrz, bryła jest wklęsła, jak na przykład torus. Musimy też dbać o to, by bryły biorące udział w symulacji w momencie rozpoczęcia obliczeń nie przecinały się wzajemnie; w takiej sytuacji max nie potrafi prawidłowo obliczyć zderzeń. Aby zaś obliczenia nie ciągnęły się zbyt długo, powinniśmy ograniczać liczbę obiektów włączonych do symulacji do niezbędnego minimum.

### Symulacja zachowania brył sztywnych

#### 1. Otwórz plik *ufo\_wnętrze animacja08.max*.

- 2. Zaznacz podstawkę fotografii i wybierz z górnego menu *reactor/Open Property Editor*. Nadaj podstawce niezerową masę, ustawiając parametr *Mass* na przykład na 10 — ciężar podstawki nie jest tu najistotniejszy — i włącz opcję *Bounding Box*, jak na rysunku 7.46 po lewej. Parametry sprężystości i tarcia (*Elasticity, Friction*) pozostawimy ustawione na wartości domyślne.
- 3. Zaznacz fotografię i wprowadź dla tego obiektu identyczne ustawienia w oknie własności brył sztywnych (*Rigid Body Properties*).
- 4. Zaznacz obiekt *podłoga*. Jego masę (*Mass*) pozostaw zerową, aby podłoga nie poruszała się. Obiekty o zerowej masie traktowane są jako nieruchome. W dolnej części okna *Rigid Body Properties* włącz opcję *Concave Mesh*, bo podłoga jest płaszczyzną (*Plane*), a płaszczyzny, jako obiekty nieskończenie cienkie, nie mogą być uznane za wypukłe.
- 5. Dokonaj takiej samej edycji dla obiektu typu *Tube*, stanowiącego blat, bo ten obiekt także nie jest wypukły. Masę blatu (*Mass*) pozostaw zerową i włącz opcję *Concave Mesh*. Zamknij okno z własnościami brył.